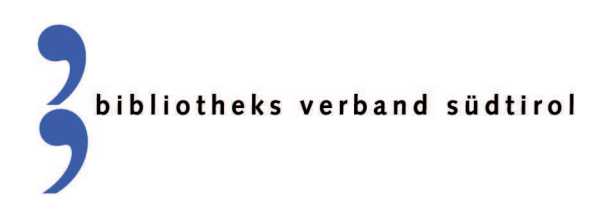

## STATISTIK MIT BIBLIOTHECA Wichtige Hinweise

## **Tagesabschluss**

Eine richtige Statistikauswertung erfordert einen regelmäßigen Tagesabschluss. Dabei werden die Aktionen bei der Ausleihe in die Statistik übertragen.

Modul "Ausleihe" > Abschluss > Tagesabschluss (Statistik) > JA > Schließen

## **Vollständige Einträge**

Damit die Statistik korrekt ist, müssen die Mediengruppen und die Medienkennzeichen unbedingt im Medienund Exemplarsatz eingetragen sein. Außerdem müssen sie identisch sein. Auch muss bei Bibliotheken mit Zweigstellen (dazu gehören auch Ringe und Medienpakete!) darauf geachtet werden, dass bei den Benutzerdaten die Zweigstelle eingetragen ist.

## **Datensicherung**

Die Datensicherung soll vor Beginn der statistischen Auswertung durchgeführt und als Sicherheitskopie aufbewahrt werden, sofern diese nicht automatisiert ist. Bibliotheken, die die Terminal Server-Lösung des Gemeindenverbandes nutzen brauchen keine Datensicherung.

### **Statistische Auswertung und Jahresabschluss (wichtig!)**

Die Auswertung (s. Anleitungen) muss unmittelbar vor dem Jahresabschluss gemacht, ausgedruckt und unbedingt beschriftet werden. Im Folgejahr sind Teilergebnisse der Statistik nicht mehr ermittelbar.

Durch den Jahresabschluss werden einige Zähler in der Statistik auf Null gesetzt. Er muss nach der letzten Ausleihe im alten Jahr und vor der ersten Ausleihe im neuen Jahr ausgeführt werden.

#### Jahresabschluss für Systeme:

Achtung: der Jahresabschluss gilt immer für das ganze System! Erst wenn alle Zweigstellen die Statistik abgeschlossen haben, kann der Jahresabschluss durchgeführt werden.

### **Makulierte Medien**

Alle Medien, die vor dem 31.12. des Vorjahres ausgeschieden wurden (= makuliert), müssen nach Erstellung der Statistik gelöscht werden. Diese Abgänge wurden bereits im Vorjahr statistisch erfasst. Modul "Einstellungen" > Systempflege > Jahresabschluss > Makulierte Medien löschen > "Lösche alle Medien die bis zum 31.12.2015 (Vorjahr!) makuliert wurden!"

### **Auskünfte**

Nelly Mayr, Bibliotheksverband Südtirol, Tel. 0471 051005, nelly.mayr@bvs.bz.it Marion Gamper, Amt für Bibliotheken und Lesen, Tel. 0471 413325, marion.gamper@provinz.bz.it

# Liste der Medienkennzeichen in BIBLIOTHECA

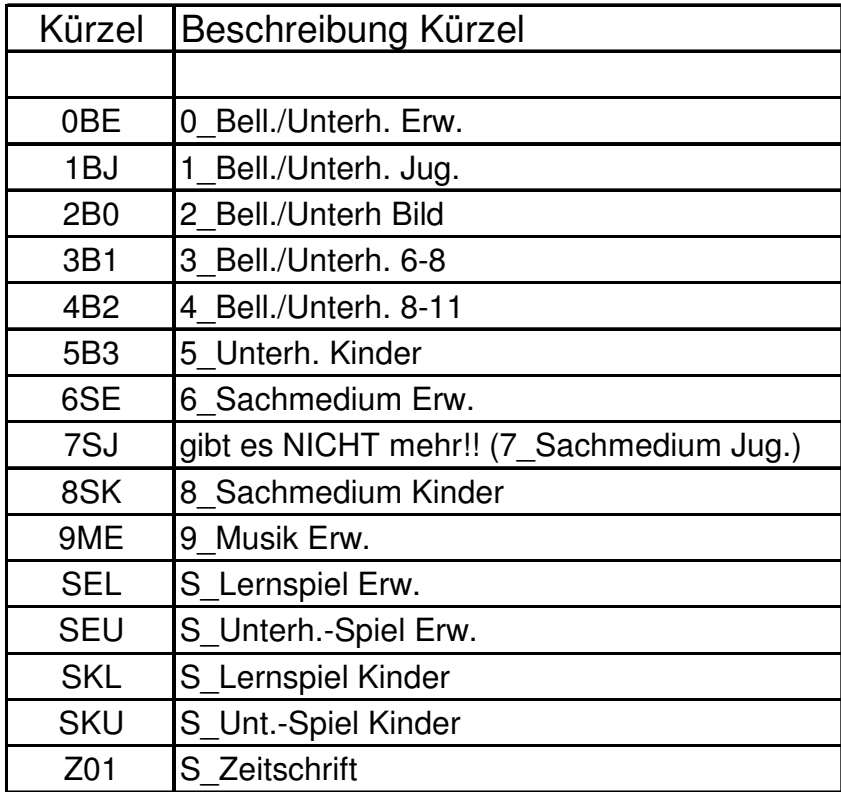

 $\mathcal{L}_\text{max}$  , and the contribution of the contribution of the contribution of the contribution of the contribution of the contribution of the contribution of the contribution of the contribution of the contribution of t

Bitte öffnen Sie das Hauptmodul in BIBLIOTHECA.

► ► Ausleihe → Menüleiste Benutzer (darauf achten, dass ALLE Funktionen geschlossen sind) → ändern

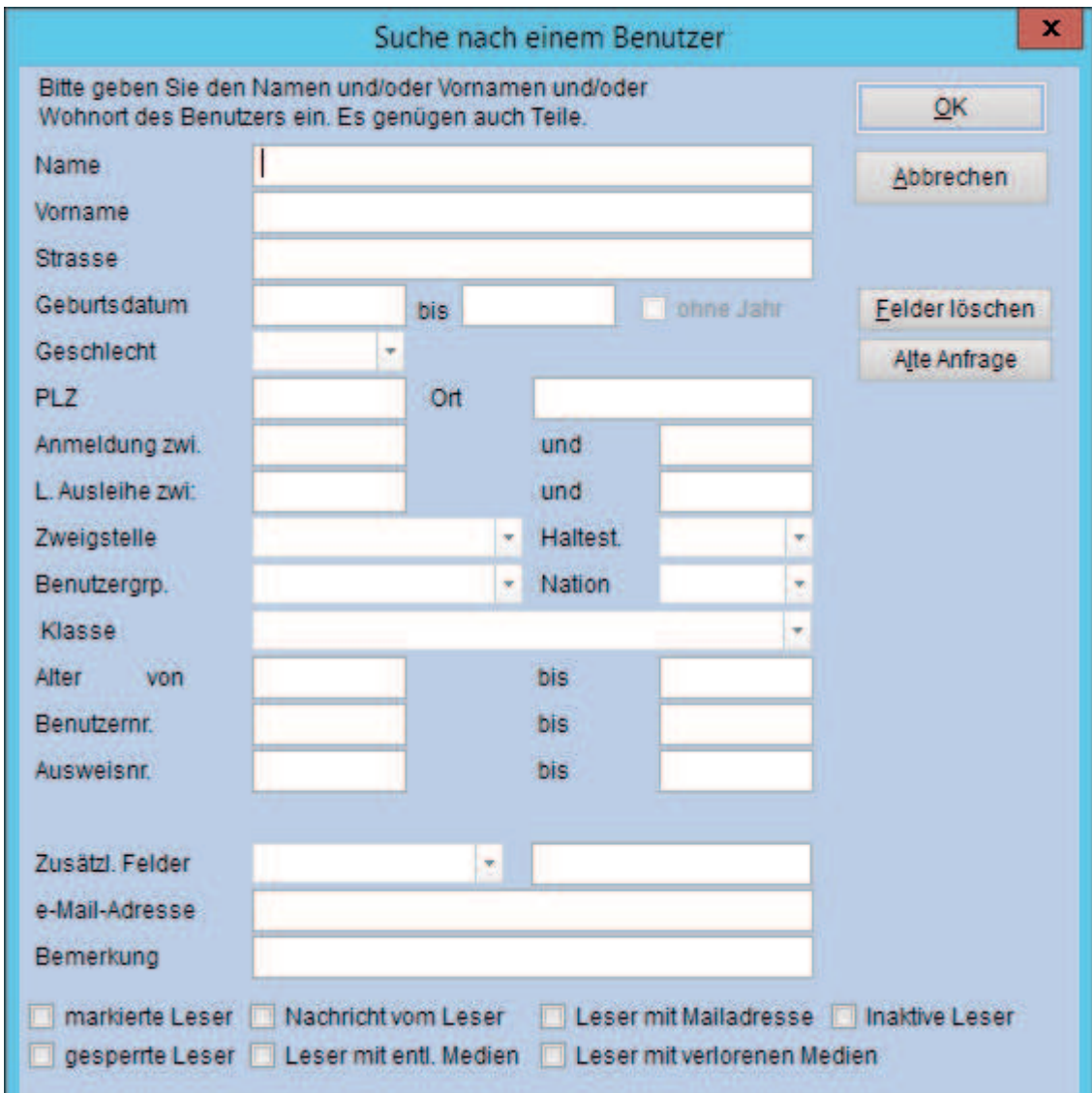

hier keinen Eintrag, nur auf OK klicken!

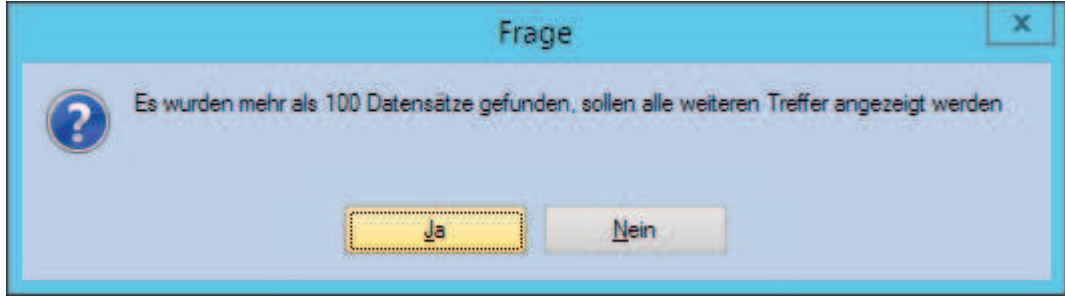

JA, alle Treffer = Benutzer sollen angezeigt werden

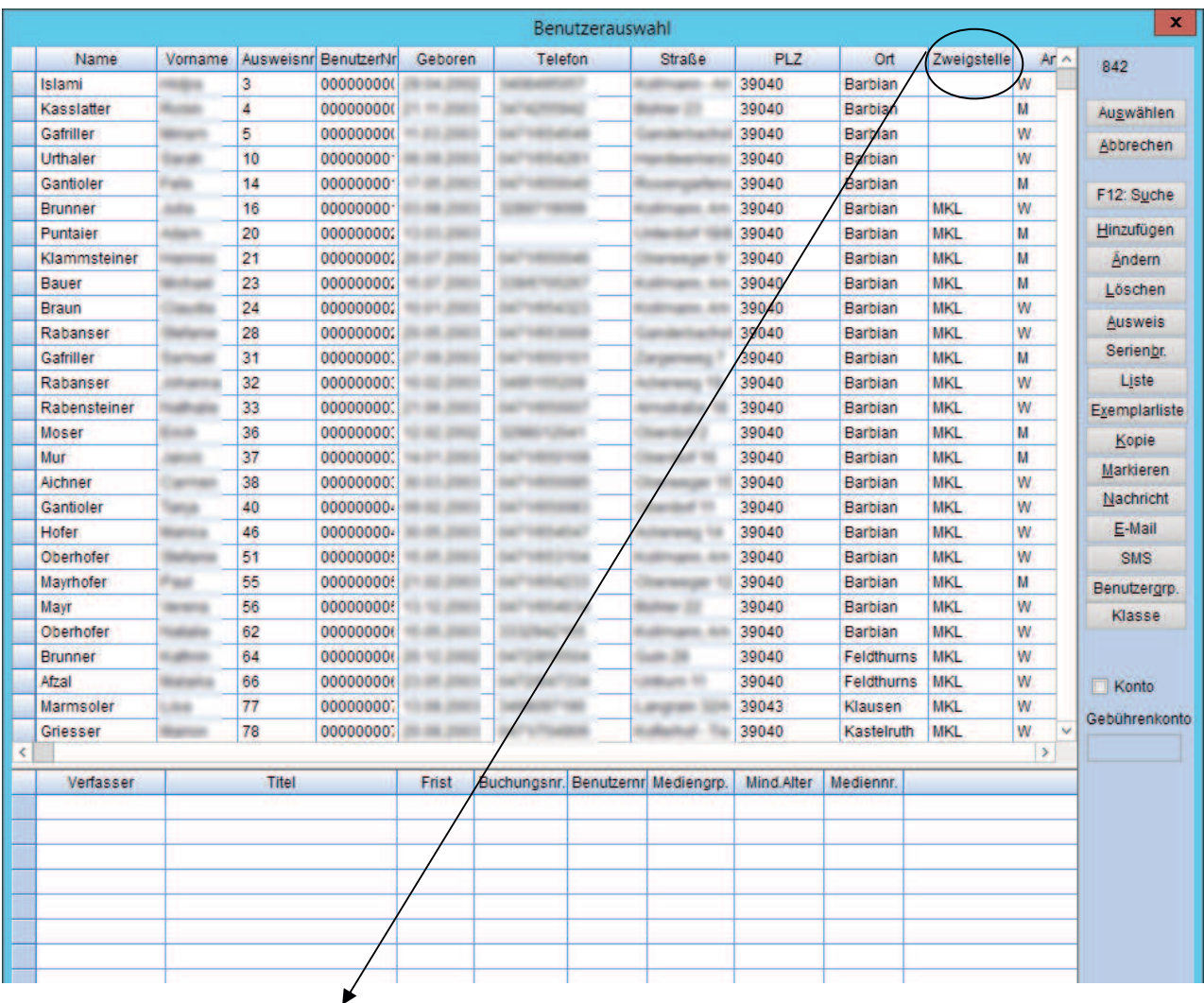

Das Programm listet jetzt alle eingetragenen Benutzer auf.

mit dem Klick auf das Feld Zweigstelle, werden die Benutzer nach Zweigstelle gruppiert. Sie finden die Benutzer ohne Zweigstelleneintrag entweder ganz am Anfang oder ganz am Ende der Liste.

## Korrektur von fehlenden Zweigstelleneinträgen bei Benutzern

►► Mit Doppelklick auf den Benutzer ohne Zweigstelleneintrag öffnet sich das Benutzerkonto.

#### Registerkarte: Benutzerdaten

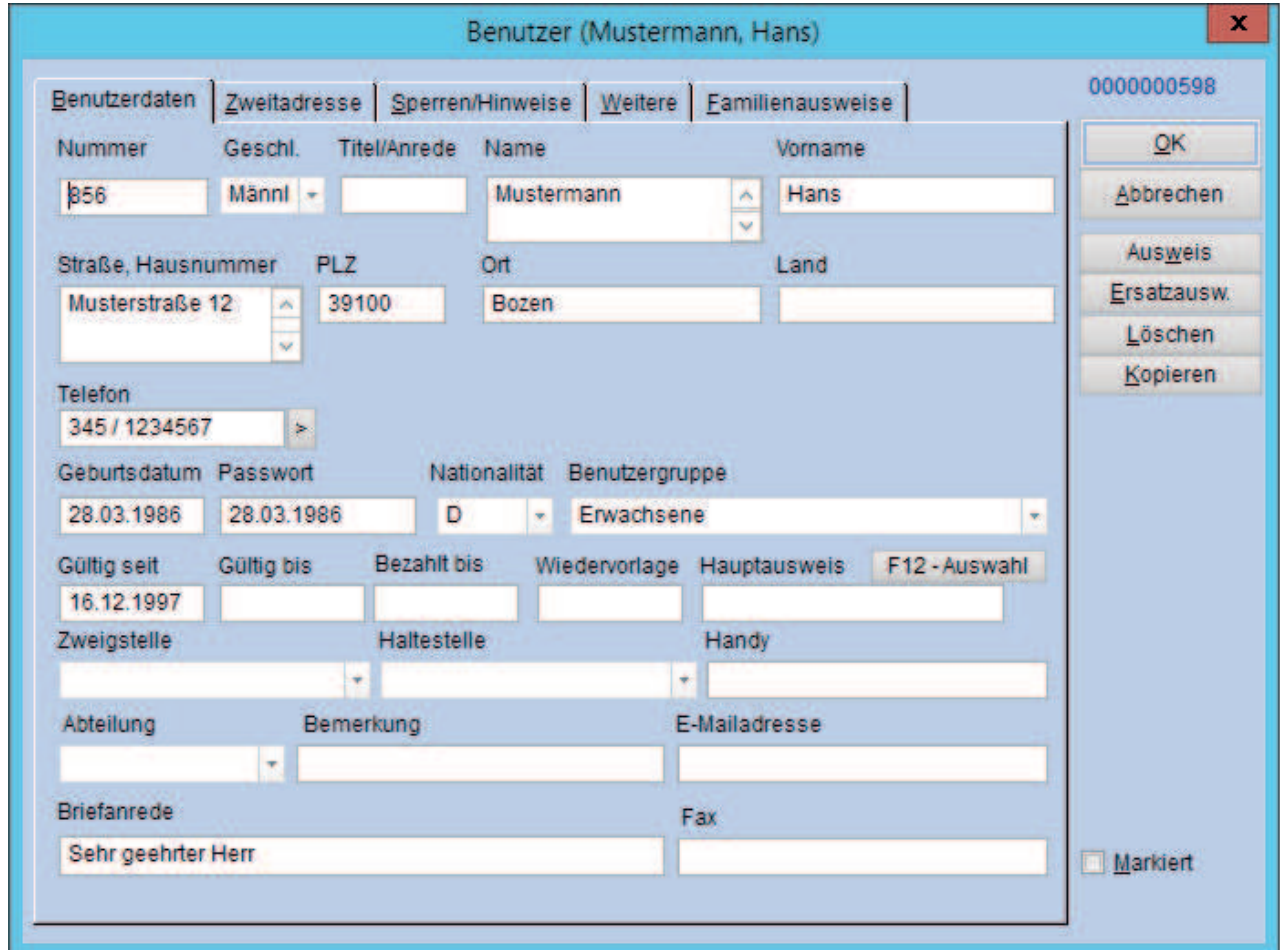

Hier bei jedem einzelnen Benutzer die Zweigstelle eintragen.

 $\mathcal{L}_\text{max}$  , and the contribution of the contribution of the contribution of the contribution of the contribution of the contribution of the contribution of the contribution of the contribution of the contribution of t

Bitte öffnen Sie das Modul "Statistik" in BIBLIOTHECA.

## **Kontrolle Mediengruppe**

►► Medien > Medienstatistik

Auswahl:

- Keine Auswahl

Gruppierung:

- Mediengruppen Weiter > Weiter > OK

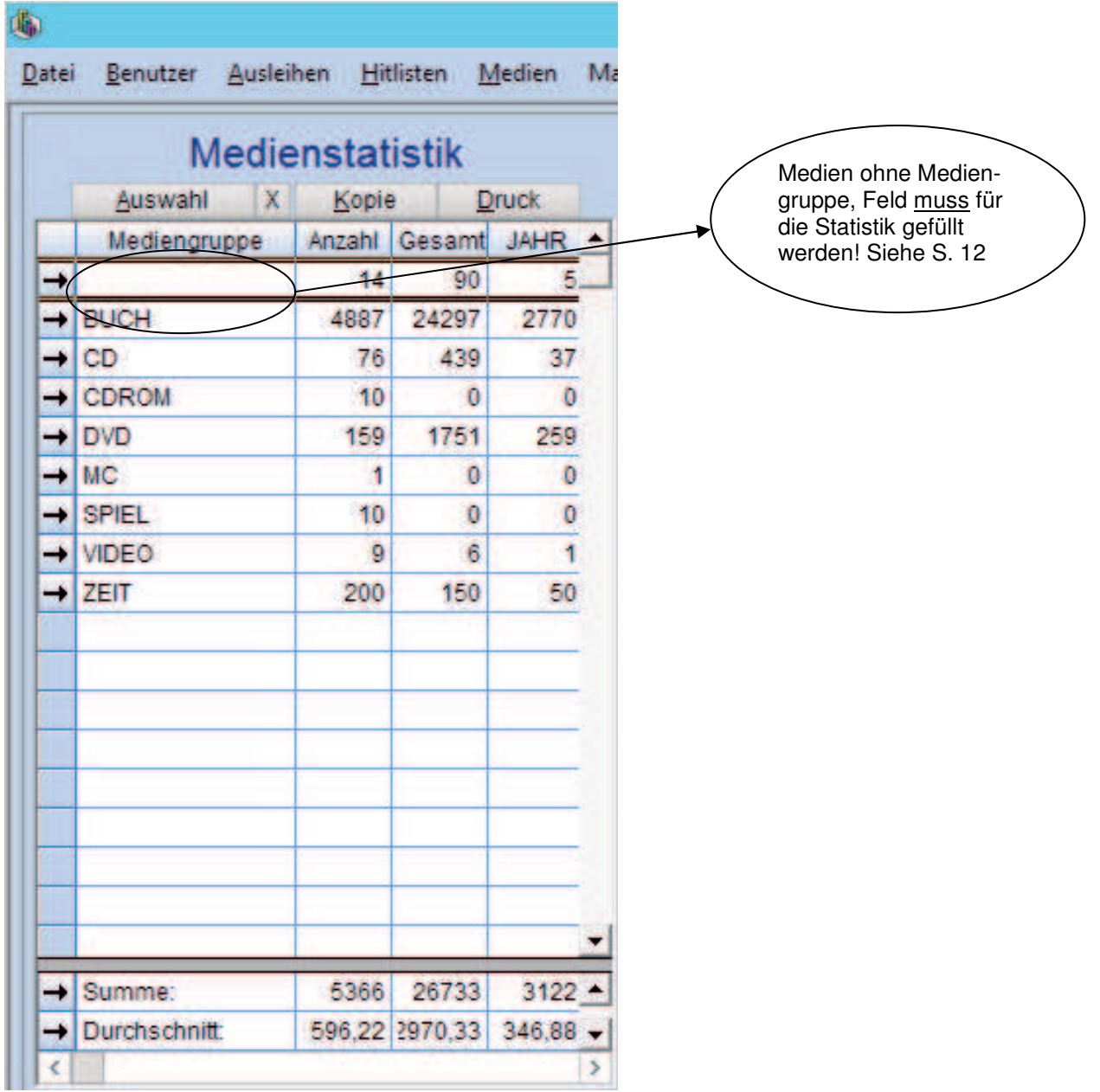

**Kontrolle Medienkennzeichen** 

#### ►► Medien > Medienstatistik

Auswahl:

- Mediengruppe auswählen = BUCH Gruppierung:

- Medienkennzeichen

Weiter > Weiter > OK

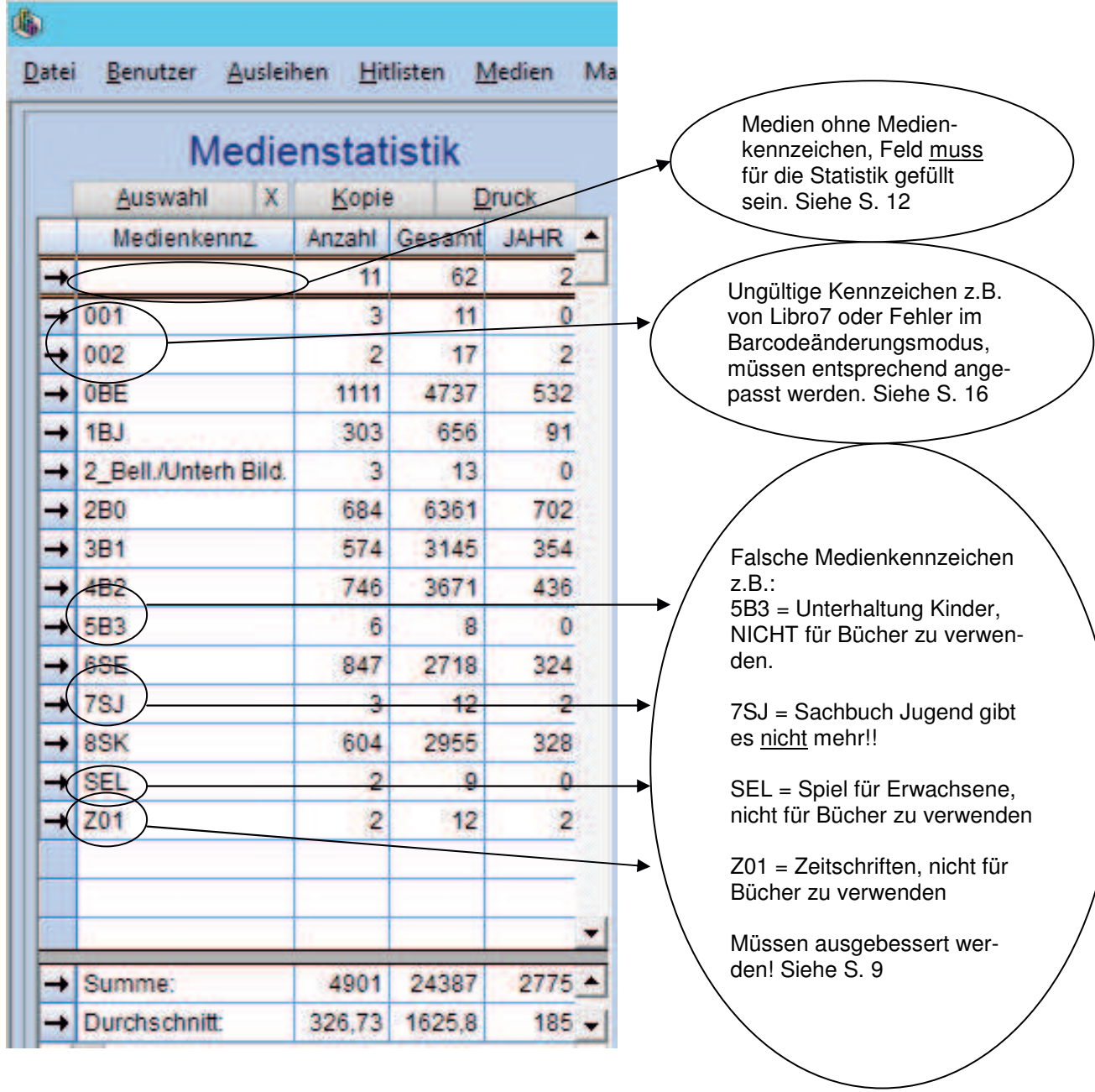

#### Achtung:

Stimmen alle Mediengruppen und Medienkennzeichen mit den Standard-Medienkennzeichen/- Mediengruppen überein, so kann direkt mit der Statistik begonnen werden. Wenn nicht, müssen die Medien über die Recherche ermittelt werden um so die Datenbank zu säubern.

## **Richtige Mediengruppen und richtige Medienkennzeichen für die Mediengruppe Buch**

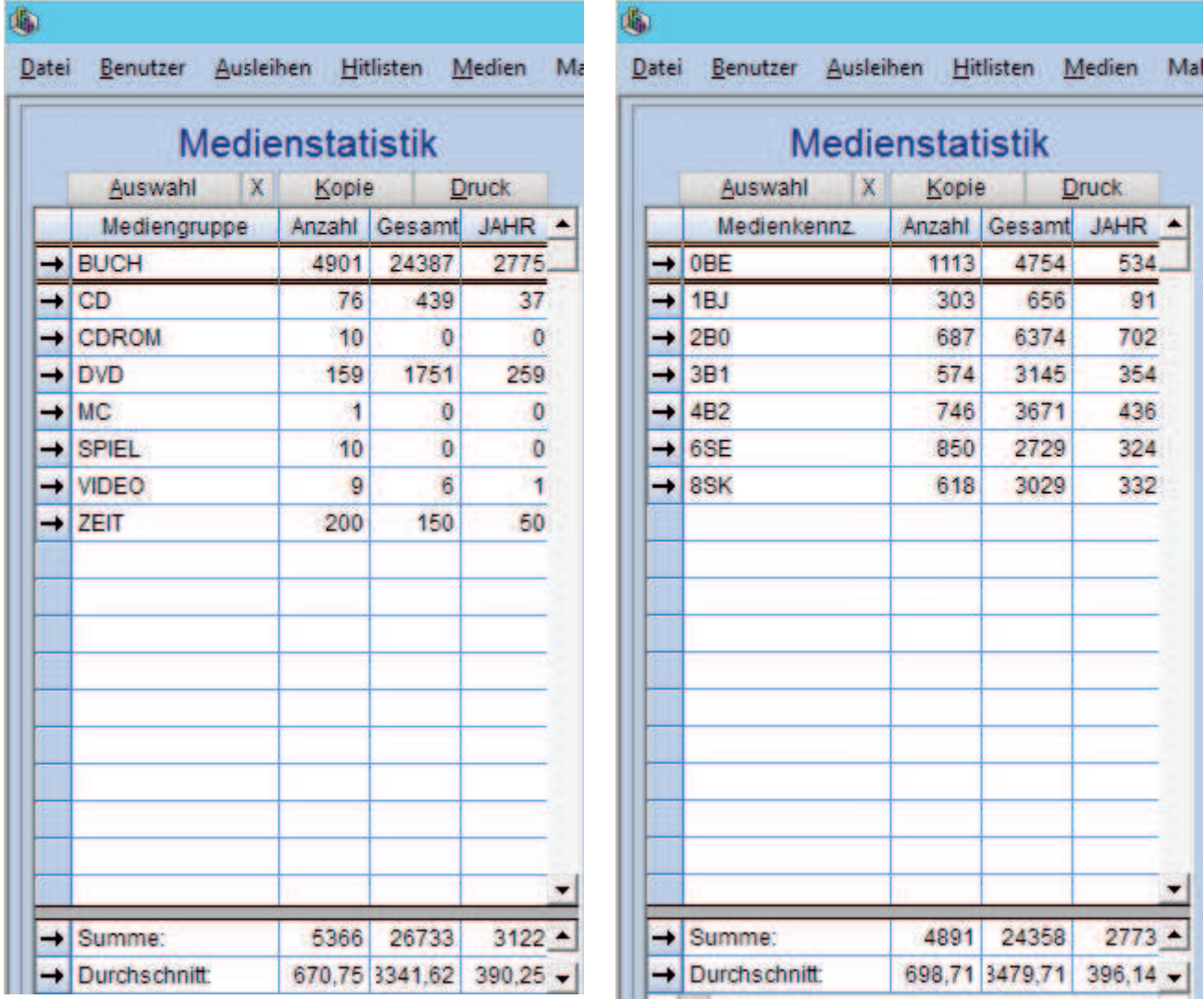

÷,

 $\blacksquare$ 

## DATENBANKSÄUBERUNG

## Recherche und Korrektur von falschen Medienkennzeichen (z.B. 5B3)  $\mathcal{L}_\text{max}$  , and the contribution of the contribution of the contribution of the contribution of the contribution of the contribution of the contribution of the contribution of the contribution of the contribution of t

Bitte öffnen Sie das Hauptmodul in BIBLIOTHECA.

►► Katalogrecherche

Registerkarte: Standard

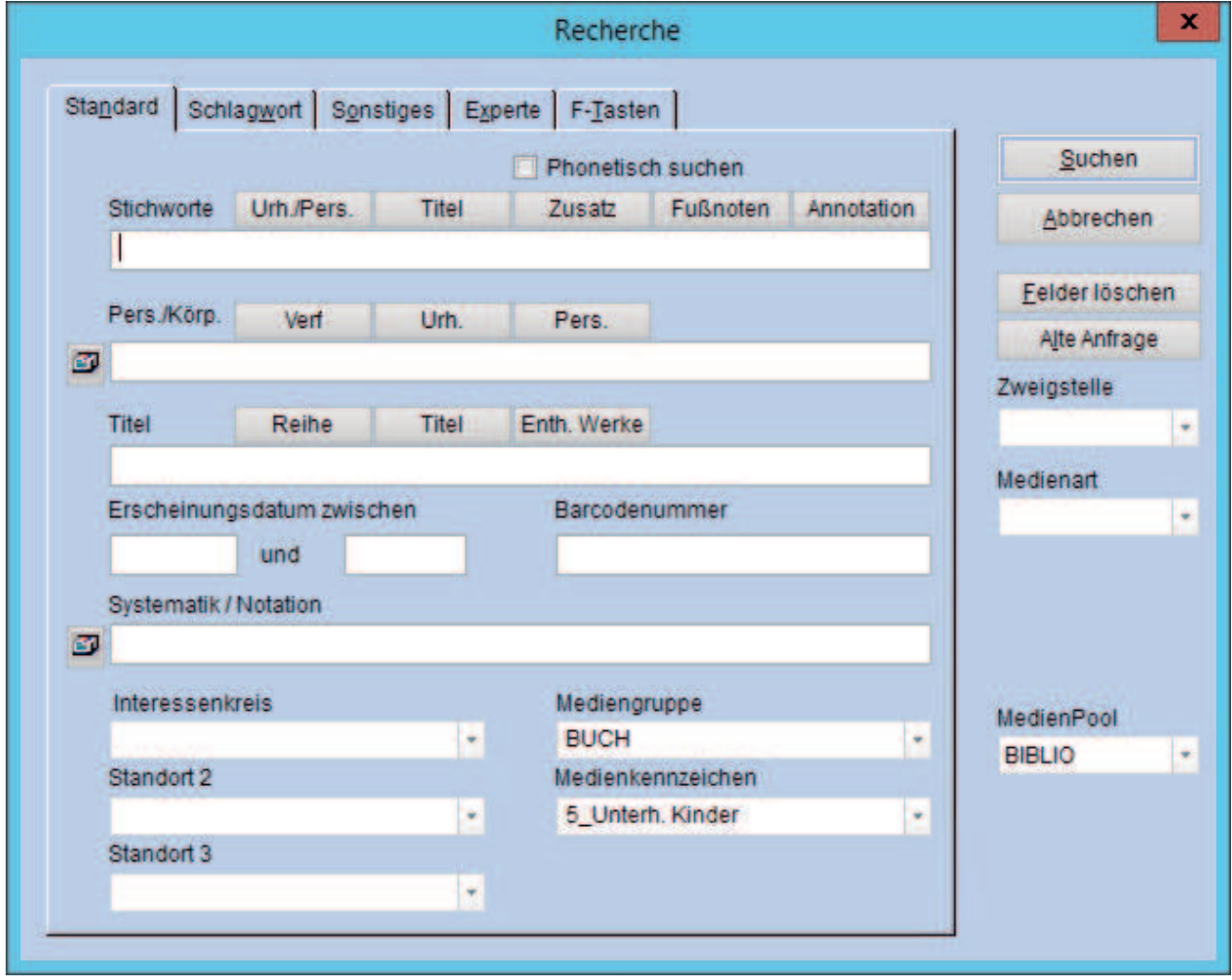

Achtung: Um alle falschen Medienkennzeichen zu finden müssen alle anderen Felder leer sein. Dazu am besten vor der Eingabe der Suche auf das Feld Felder löschen klicken!

Empfehlung: während dem Jahr immer wieder kontrollieren und korrigieren, damit sich die Arbeit am Ende des Jahres nicht anhäuft.

## Korrektur von falschen Medienkennzeichen

►► Mit Doppelklick den Datensatz öffnen

#### Registerkarte: Verwaltung

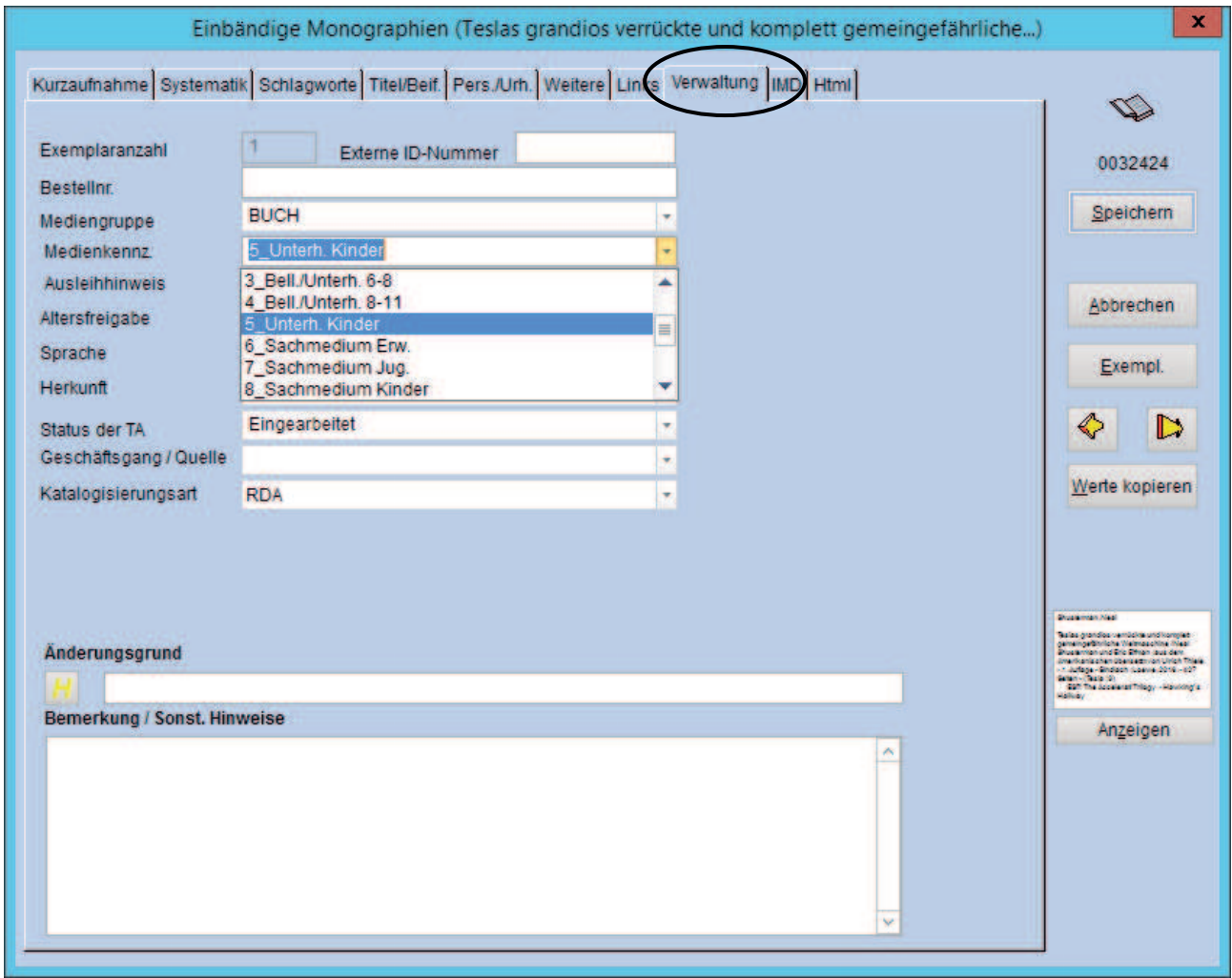

Hier bitte das richtige Medienkennzeichen bzw. die richtige –gruppe auswählen. Anschließend weiter ins Exemplar.

Im Exemplar Registerkarte Ausleihdaten:

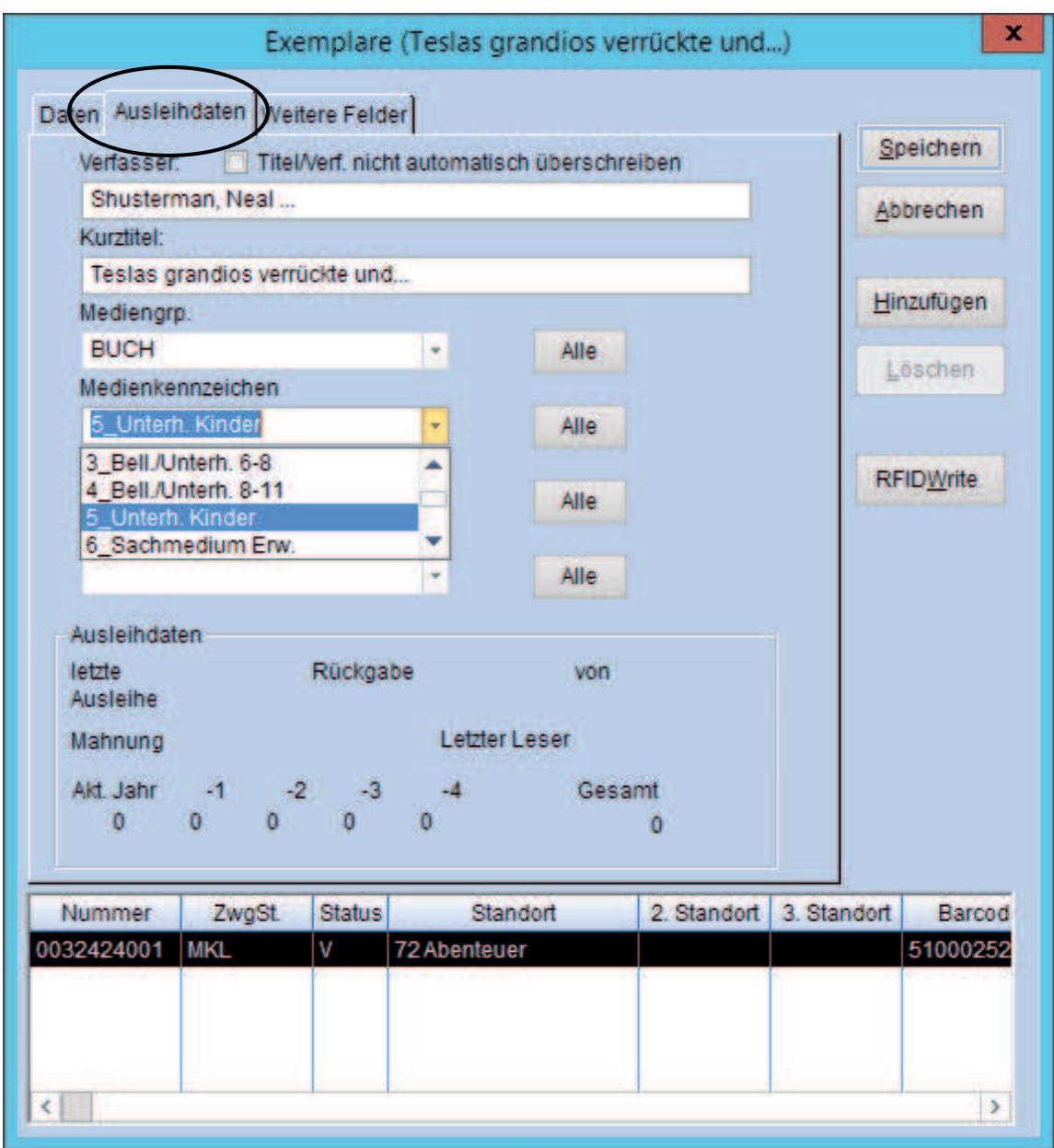

Auch hier bitte das richtige Medienkennzeichen bzw. die richtige Mediengruppe vergeben. **Achtung: sie muss mit jener im Katalogisat unbedingt übereinstimmen.**  Anschließend bitte nicht vergessen: 2 x speichern (Exemplar und Katalogisat)!!

## Recherche und Korrektur von leeren MeKz/MeGrp/Zweigstelle-Feldern  $\mathcal{L}_\text{max}$  , and the contribution of the contribution of the contribution of the contribution of the contribution of the contribution of the contribution of the contribution of the contribution of the contribution of t

►► Katalogrecherche

Registerkarte: Experte

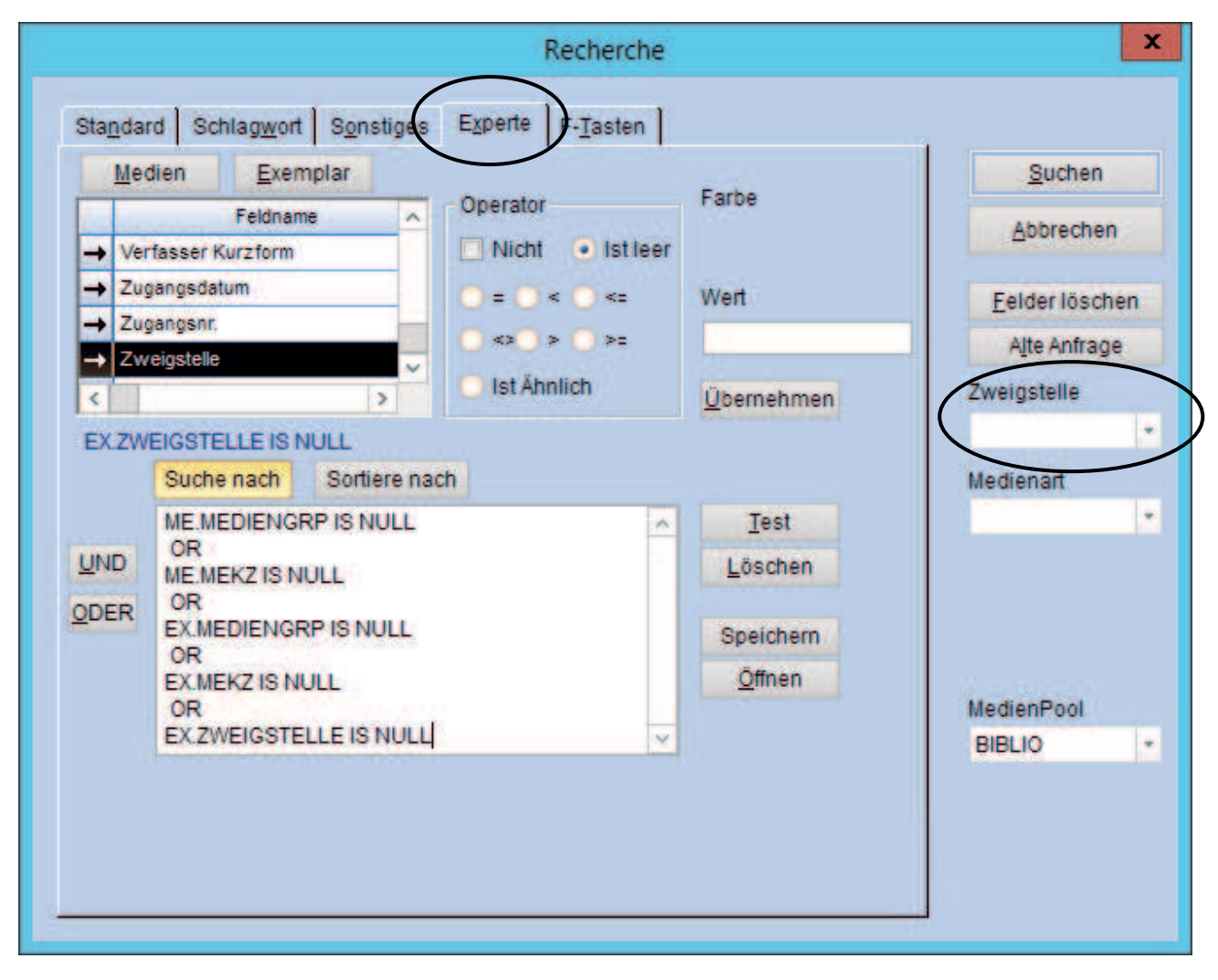

Die Datenfelder der Katalogisierung/Exemplar "Medienkennzeichen, Mediengruppe" sowie "Zweigstelle" müssen für die Statistik am Jahresende gefüllt sein.

Empfehlung: während dem Jahr immer wieder kontrollieren und korrigieren, damit sich die Arbeit am Ende des Jahres nicht anhäuft.

Für die Recherche: Aus dem Bereich Medien den Feldnamen Mediengruppe auswählen, im Operator die Funktion "Ist leer" auswählen, das Feld Wert bleibt leer und übernehmen. Die Funktion "ODER" einfügen und mit dem Feldnamen Medienkennzeichen genauso verfahren. Alles mit dem Bereich Exemplar wiederholen und zusätzlich den Feldname Zweigstelle hinzufügen. Achtung: Das Feld Zweigstelle rechts in der Leiste muss leer sein.

## Korrektur von leeren MeKz/MeGrp/Zweigstelle-Feldern

►► Mit Doppelklick den Datensatz öffnen

#### Registerkarte: Verwaltung

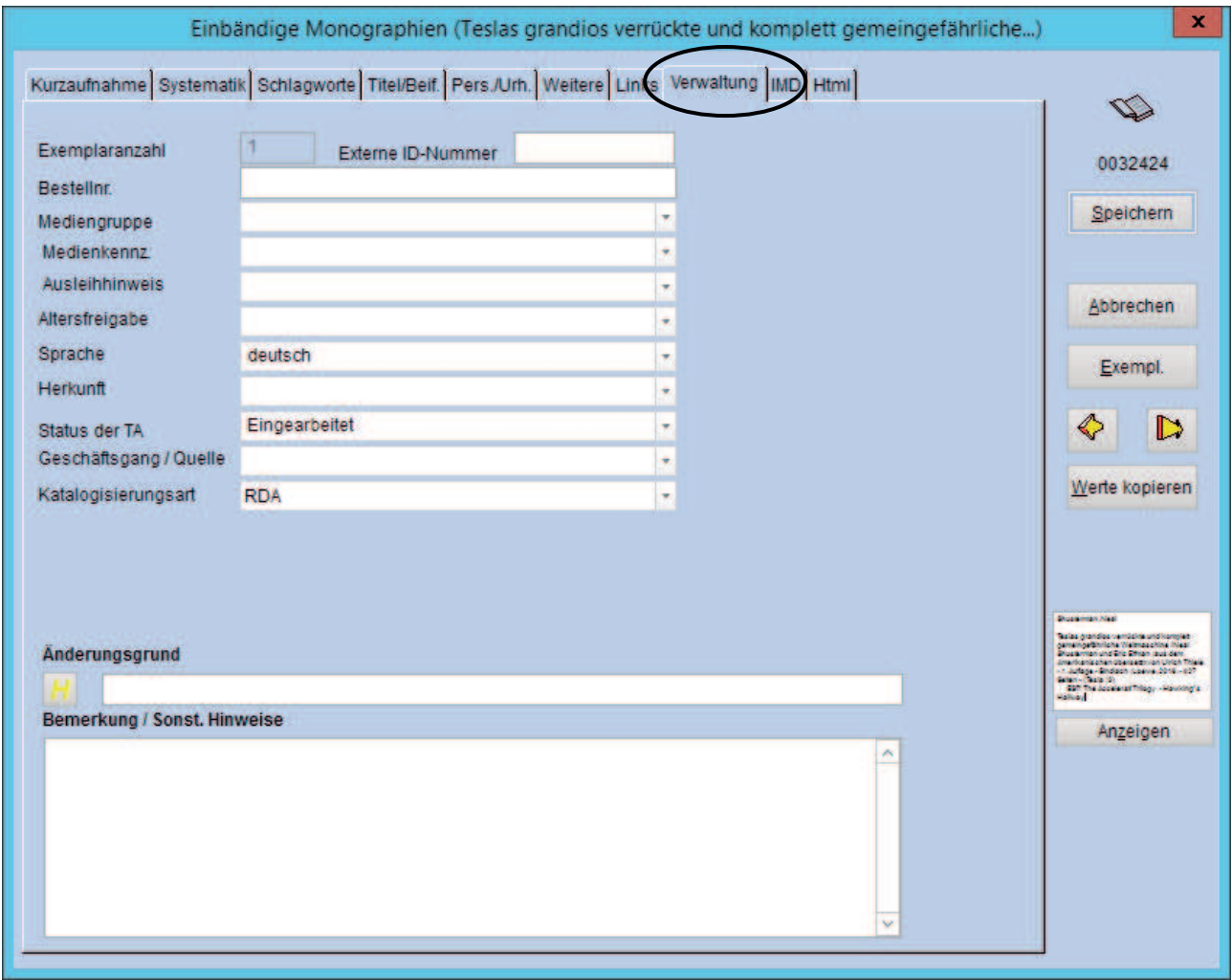

Hier bitte das richtige Medienkennzeichen bzw. die richtige –gruppe auswählen. Anschließend weiter ins Exemplar.

Im Exemplar Registerkarte Daten:

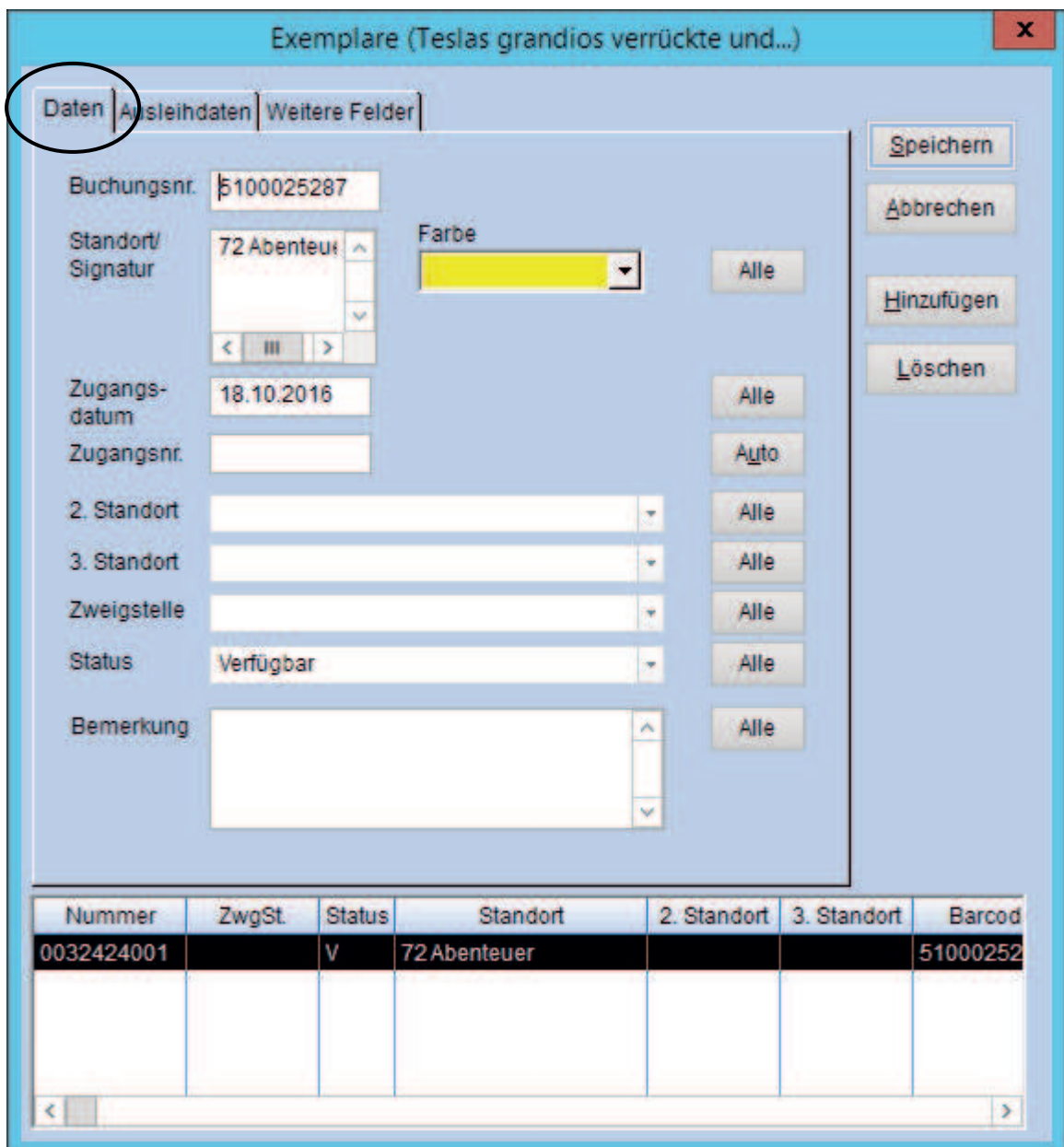

Hier bitte die richtige Zweigstelle eintragen.

Weiter in die Registerkarte Ausleihdaten

In der Registerkarte Ausleihdaten:

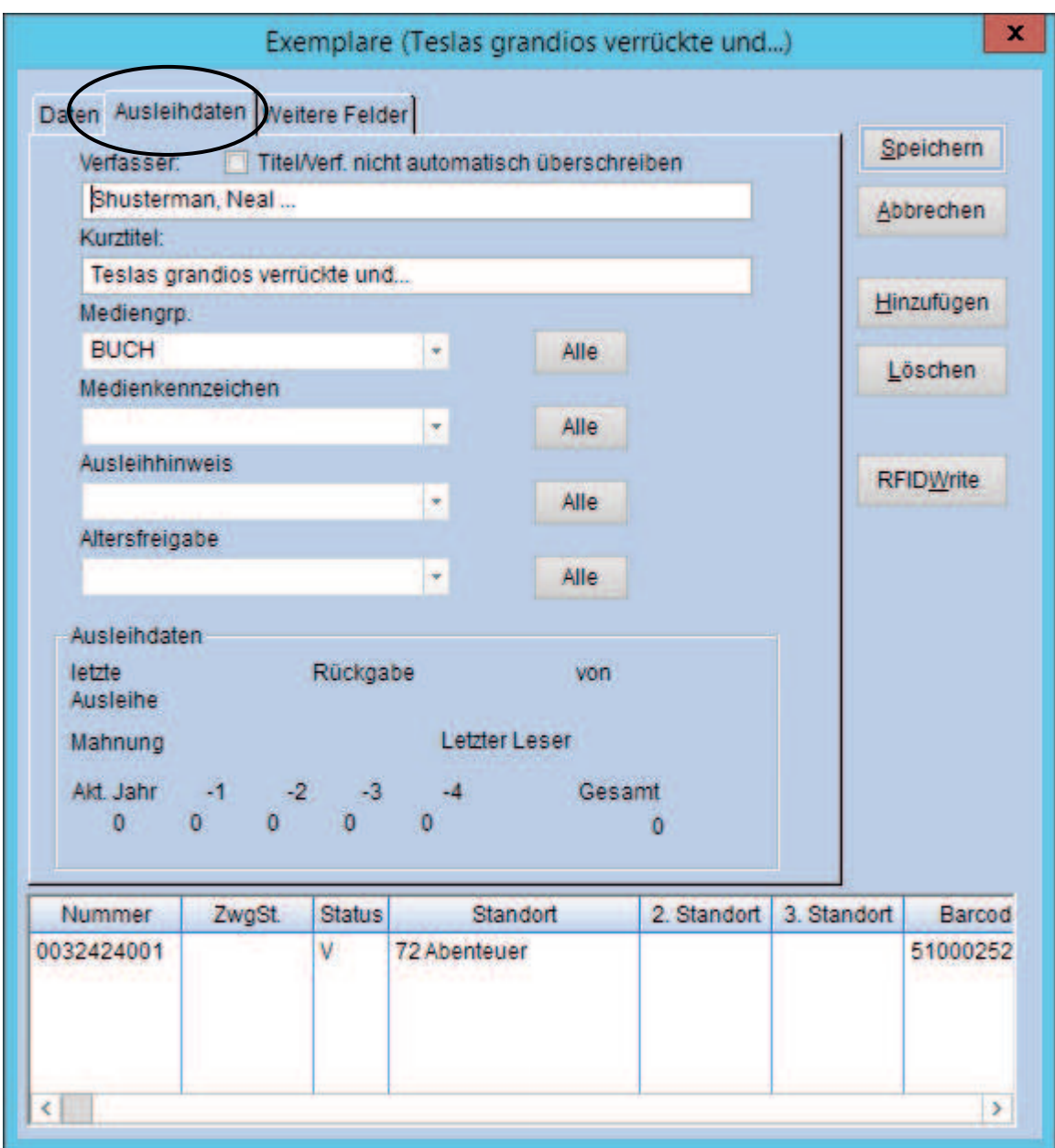

Hier bitte das richtige Medienkennzeichen bzw. die richtige Mediengruppe vergeben. **Achtung: sie muss mit jener im Katalogisat unbedingt übereinstimmen.**  Anschließend bitte nicht vergessen: 2 x speichern (Exemplar und Katalogisat)!!

 $\mathcal{L}_\text{max}$  , and the contribution of the contribution of the contribution of the contribution of the contribution of the contribution of the contribution of the contribution of the contribution of the contribution of t

### ►► Katalogrecherche

### Registerkarte: Experte

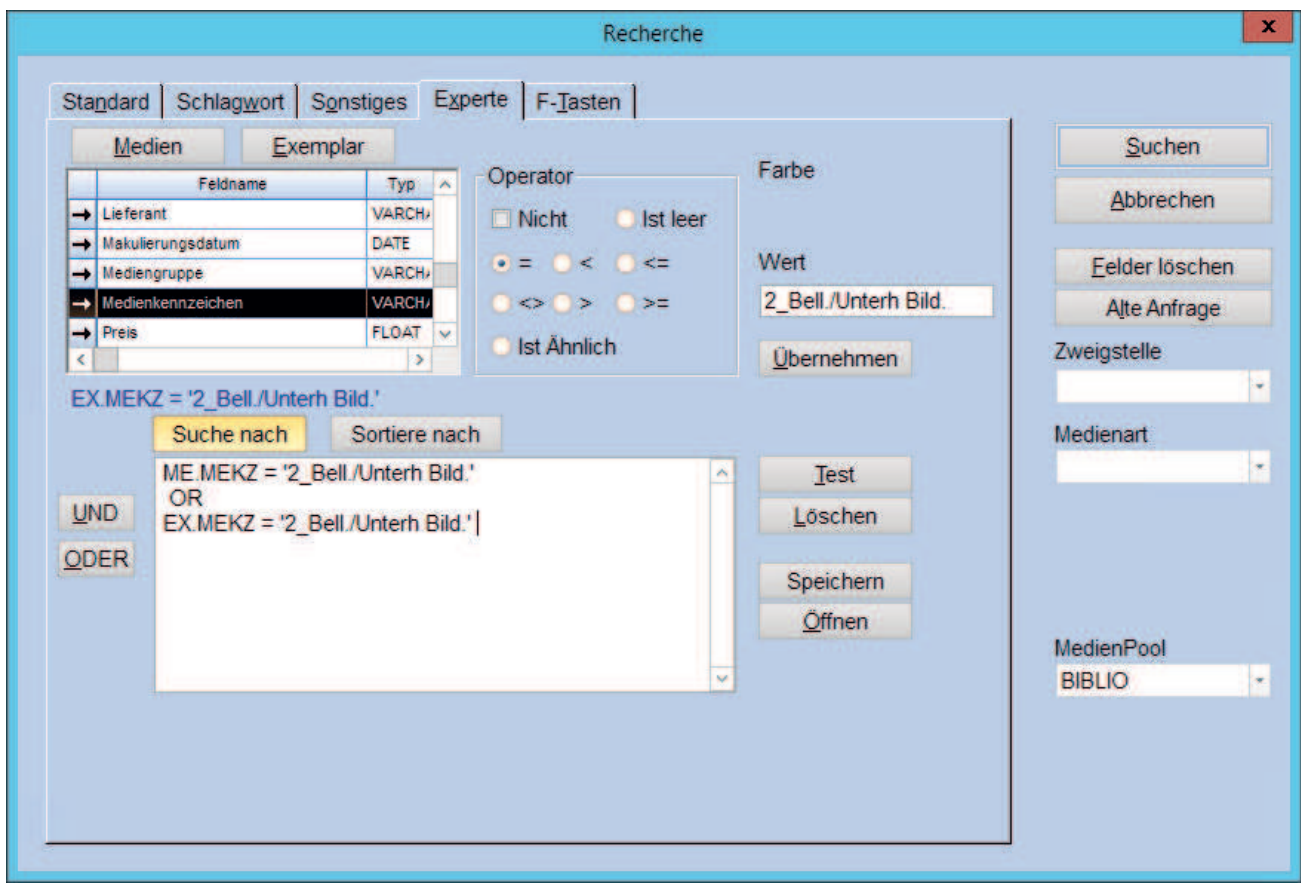

Empfehlung: während dem Jahr immer wieder kontrollieren und korrigieren, damit sich die Arbeit am Ende des Jahres nicht anhäuft.

Für die Recherche: Aus dem Bereich Medien den Feldnamen Mediengruppe auswählen, im Operator die Funktion "=" auswählen, im Feld Wert das ungültige Medienkennzeichen exakt so eingeben, wie es eingetragen ist (z.B. Kennzeichen aus Libro7 001 oder ungültiger Eintrag 4\_Bell./Unterh. 8-11) und übernehmen. Die Funktion "ODER" einfügen und alles mit dem Bereich Exemplar wiederholen.

## Korrektur von ungültigen Medienkennzeichen

►► Mit Doppelklick den Datensatz öffnen

#### Registerkarte: Verwaltung

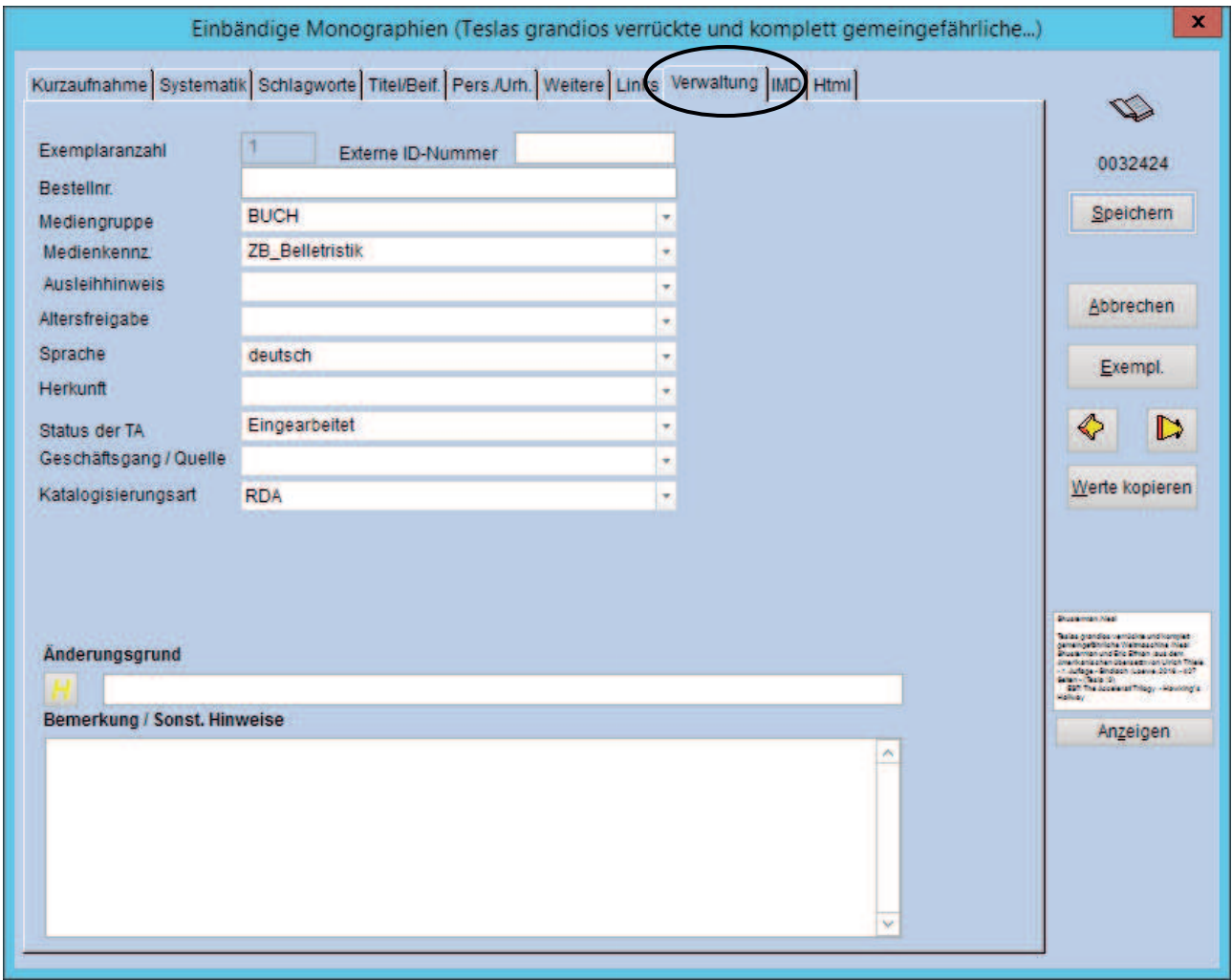

Hier bitte das richtige Medienkennzeichen bzw. die richtige –gruppe auswählen. Anschließend weiter ins Exemplar.

Im Exemplar Registerkarte Ausleihdaten:

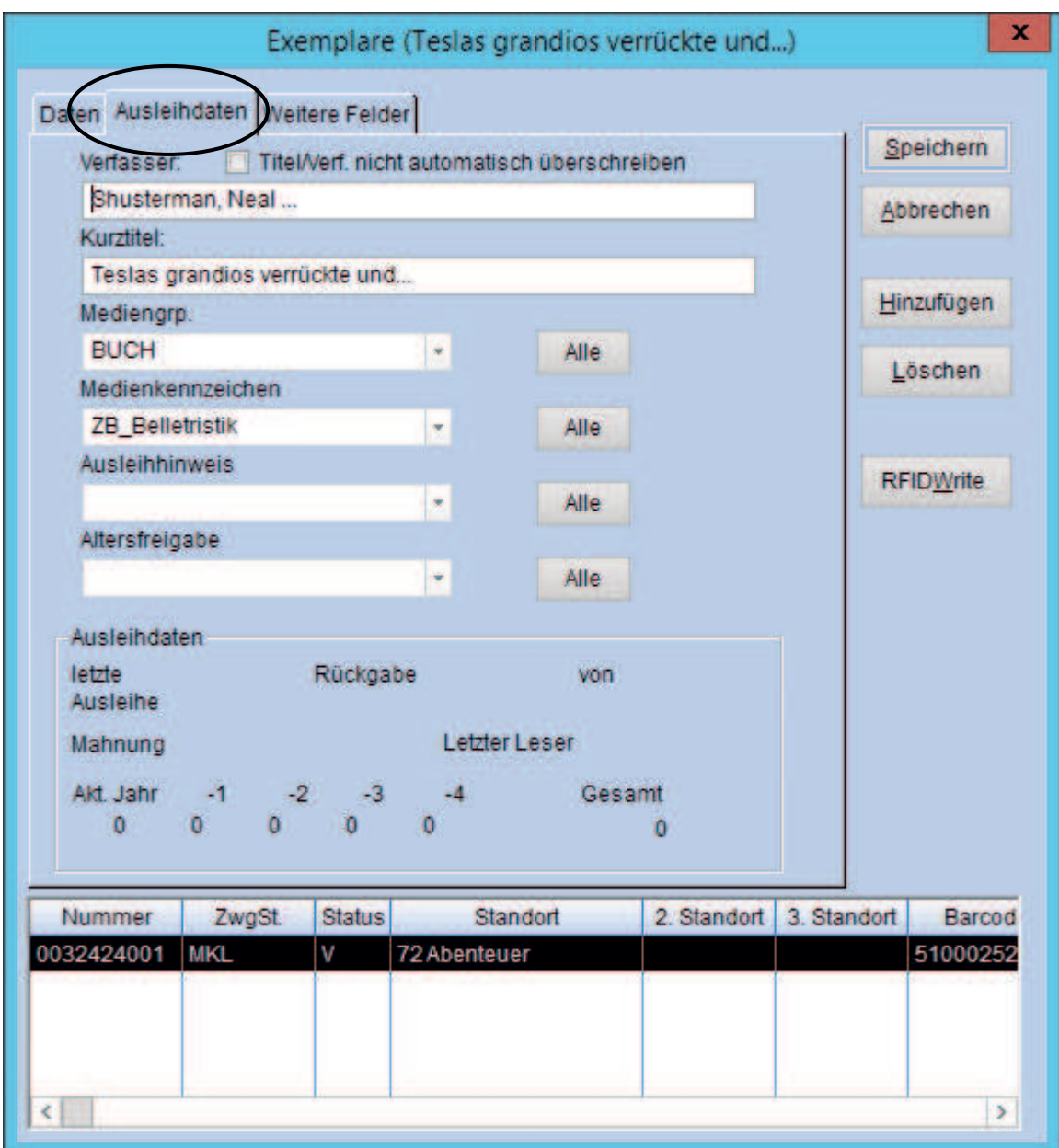

Auch hier bitte das richtige Medienkennzeichen bzw. die richtige Mediengruppe vergeben. **Achtung: sie muss mit jener im Katalogisat unbedingt übereinstimmen.**  Anschließend bitte nicht vergessen: 2 x speichern (Exemplar und Katalogisat)!!

## JAHRESSTATISTIK DER BIBLIOTHEKEN (ASTAT) Anleitung zur Ermittlung der Daten mit BIBLIOTHECA

Bitte öffnen Sie das Modul "Statistik" in BIBLIOTHECA.

## **Bibliotheksbestände**

►► Medien > Bestandsentwicklung

Auswahl und Zeitabschnitt:

- - Mediengruppe einzeln auswählen = Buch/CD/CD-Rom/DVD/MC/Spiele/Video (ausgenommen Zeitschriften)
- -Zweigstelle auswählen
- Zugangsdatum von 01.01….. bis 31.12…..
- -Zeitabschnitt = Jahr

Weiter > OK

► Druck > es öffnet sich das Druckerkästchen

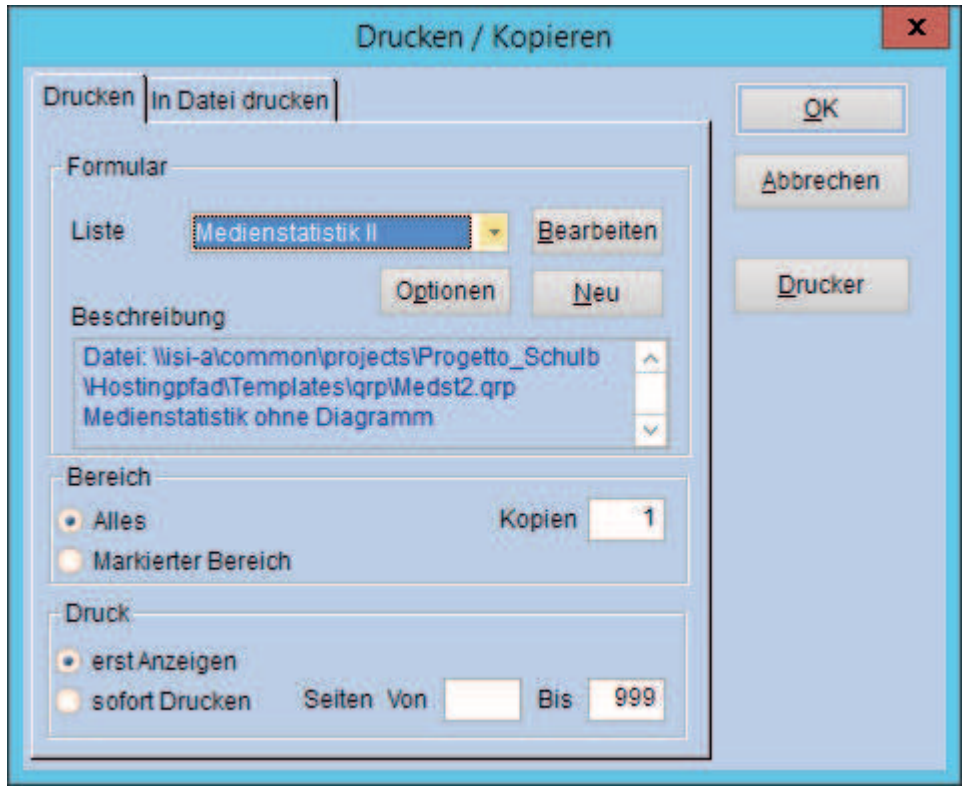

- - Liste: Bestandsstruktur II (Ausdruck erfolgt ohne Diagramm, da dieses nicht aussagekräftig und zum Teil falsch ist!).
- -Bereich: Alles
- -Druck: erst Anzeigen

**OK** 

Ergebnis: s. in den 3 Spalten (Zugang, Abgang, Bestand)

Das Ergebnis der Mediengruppen Spiele, CD-ROMs sowie Sonstige zusammenzählen und im ASTAT-Formular unter "Andere Medien" eintragen.

## **Für Zeitschriften/Zeitungen**

Ist nicht mit dem Programm recherchierbar! Als Gesamtbestand ist die Anzahl der Abos einzutragen. Sofern eine neue Zeitschrift dazugekommen ist, wird sie beim Zugang vermerkt; abbestellte Zeitschriften bei den Abgängen. Es werden NICHT die einzelnen Hefte gezählt!

### **Entlehnungen während des Jahres**

**2** 

►► Medien > Medienstatistik

Auswahl:

- Bibliothekssysteme wählen eine Zweigstelle aus, ansonsten KEINE Auswahl Gruppierung:

- Mediengruppen

Weiter > Weiter > OK

Ergebnis: Anzahl der Entlehnungen pro Mediengruppe = Spalte Jahr

Achtung:

Bibliotheken, welche die Struktur/Entlehnungen des italienischen Bestandes benötigen, müssen am Jahresende eine zusätzliche Statistikauswertung durchführen und dafür im Feld Sprache "italienisch" auswählen. Nach dem Jahresabschluss können diese Daten nicht mehr erhoben werden.

## **Aktive Benutzer**

►► Benutzer > Benutzerstatistik

Auswahl:

- -Bibliothekssysteme wählen eine Zweigstelle aus, ansonsten KEINE Auswahl
- -Letzte Entleihung von 01.01..... bis 31.12.....

Weiter > Weiter > OK

Ergebnis: Anzahl der aktiven Benutzer = Summe in der Spalte Anzahl

Anmerkung: Verfügt das Bibliothekssystem über eine gemeinsame Benutzerdatenbank, kann nur die Anzahl der aktiven Benutzer des Systems korrekt ermittelt werden. Eine korrekte Aufteilung in aktive Benutzer des Hauptsitzes und in aktive Benutzer der Zweigstelle ist in diesem Fall nicht möglich. Nährungswerte können aber erzielt werden, indem die Benutzer nach vorher definierten Regeln dem Hauptsitz und der Zweigstelle zugeordnet werden.

#### **Besucher**

Ist nicht mit dem Programm recherchierbar! Muss vom Zählgerät abgelesen oder mit händischer Zählung lt. Anleitung errechnet werden.

## ZIELGRUPPENRASTER Anleitung zur Ermittlung der Daten mit BIBLIOTHECA

#### Stand: a) Anzahl der Personen im Einzugsgebiet am 31.12. b) Anzahl der aktiven Benutzer der Bibliothek **siehe 3**   $\blacklozenge$ Prozentanteil der Personen im Einzugsgebiet, die die Bibliothek benutzen Rechenweg: b) mal 100 dividiert durch a) c) Besucher der Bibliothek

#### 1. Kinder und Jugendliche

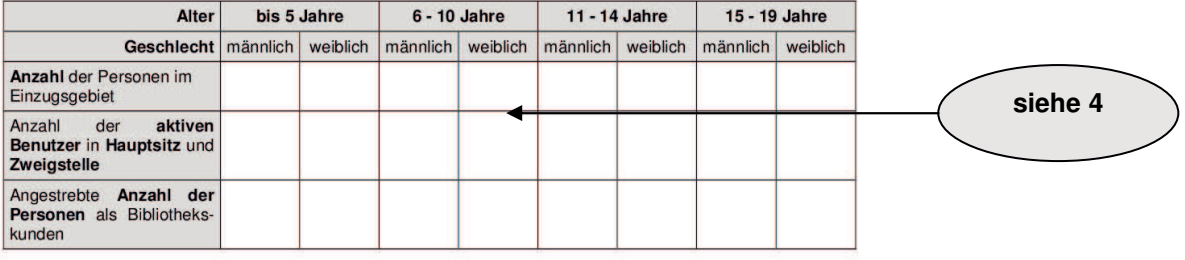

#### 2. Erwachsene

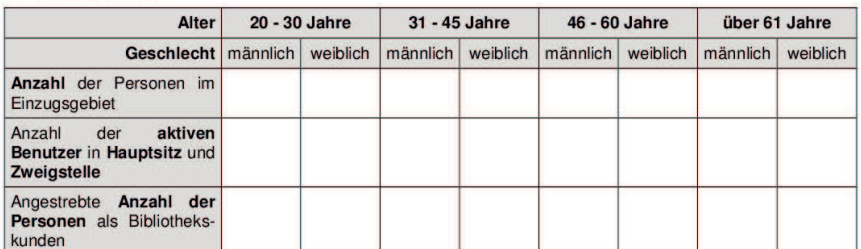

**ZIELGRUPPENRASTER** 

#### 3. Besondere Zielgruppen

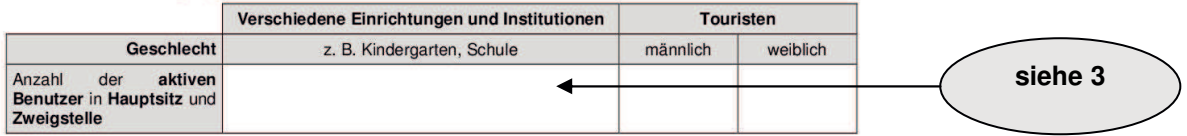

Quelle: Autonome Provinz Bozen - Südtirol / Amt für Bibliotheken und Lesen

## **Anzahl der aktiven Benutzer nach Altersgruppen**

►► Benutzer > Benutzerstatistik

Auswahl:

- Alter von X bis X eingeben (X = Altersintervall lt. Vorlage "Zielgruppenraster")
- -Letzte Entleihung von 01.01..... bis 31.12.....
- Gruppierung:

- Geschlecht Weiter > OK

Ergebnis: Anzahl der weiblichen und männlichen aktiven Benutzer pro Altersgruppe = Spalte Anzahl

## BESTANDSSTRUKTUR & ETATVERTEILUNG Anleitung zur Ermittlung der Daten mit BIBLIOTHECA

#### **BESTANDSSTRUKTUR & ETATVERTEILUNG**

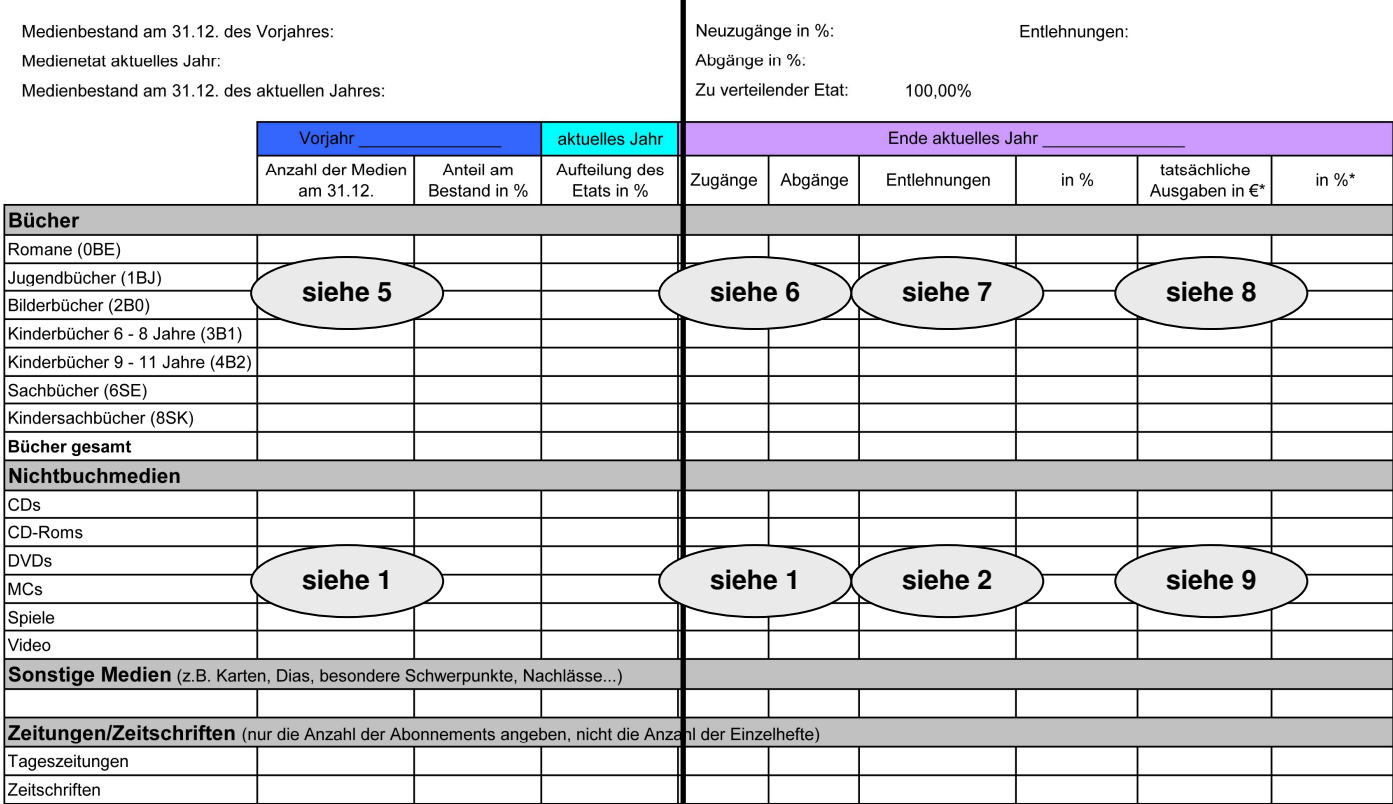

\* Diese Spalten können nur dann ausgefüllt werden, wenn beim Exemplarsatz die Preise angegeben werden.

## **Anzahl der Medien am 31.12.**

►► Medien > Medienstatistik

#### **Für Bücher**

Auswahl:

- Mediengruppe auswählen = BUCH
- -Zweigstelle auswählen

Gruppierung:

- Medienkennzeichen

Weiter > Weiter > OK

Ergebnis in der Spalte Anzahl

#### **Für die weiteren Medien**

Siehe Ausdrucke 1 Jahresstatistik der Bibliotheken (ASTAT) Bibliotheksbestände

#### **Für Zeitschriften/Zeitungen**

Abonnements zählen

## **Bestandsveränderung (Zugänge/Abgänge)**

►► Medien > Bestandsentwicklung

#### **Für Bücher**

Auswahl und Zeitabschnitt:

- -Mediengruppe auswählen = BUCH
- -Medienkennzeichen auswählen: = jedes MeKz einzeln
- -Zweigstelle auswählen
- -Zeitabschnitt = Jahr

Weiter > OK

Ergebnis in den Spalten Zugang und Abgang

**Für die weiteren Medien**  Siehe Ausdrucke 1 Jahresstatistik der Bibliotheken (ASTAT) Bibliotheksbestände

#### **Für Zeitschriften/Zeitungen**

Anzahl neu abonnierter oder abbestellter Zeitschriften/Zeitungen eintragen

#### **Entlehnungen während des Jahres**

►► Medien > Medienstatistik

### **Für Bücher**

Auswahl:

-Mediengruppe auswählen = BUCH

-Bibliothekssysteme wählen eine Zweigstelle aus, ansonsten KEINE Auswahl

Gruppierung:

- Medienkennzeichen Weiter > Weiter > OK

Ergebnis in der Spalte Jahr

#### **Für die weiteren Medien**

Siehe Ausdruck 2 Jahresstatistik der Bibliotheken (ASTAT) Entlehnungen während des Jahres Ergebnis in der Spalte Jahr

**7** 

## **Tatsächliche Ausgaben in €**

Anmerkung: Um die tatsächlichen Ausgaben ermitteln zu können, müssen die Preise im Exemplarsatz eingetragen sein.

►► Controlling > Preisstatistik

#### **Für Bücher**

Auswahl:

- -Mediengruppe auswählen = BUCH
- -Zweigstelle auswählen
- -Zugangsdatum von 01.01..... bis 31.12.....
- Gruppierung:

-Medienkennzeichen

Weiter > Weiter > OK

Ergebnis in der Spalte Preis

#### **Für die weiteren Medien**

Auswahl:

- -Zweigstelle auswählen
- -Zugangsdatum von 01.01..... bis 31.12.....

Gruppierung:

-Mediengruppen

Ausnahmen:

- Mediengruppen = ZEIT eintragen (für Zeitschriften) Weiter > OK

Ergebnis in der Spalte Preis

#### **Für Zeitschriften/Zeitungen**

Jährliche Abonnementskosten eintragen

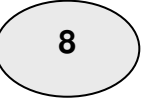

## **KENNZAHLEN** Anleitung zur Ermittlung der Daten mit BIBLIOTHECA

## **Umsatz für Bibliothekssysteme**

#### **UMSATZ**

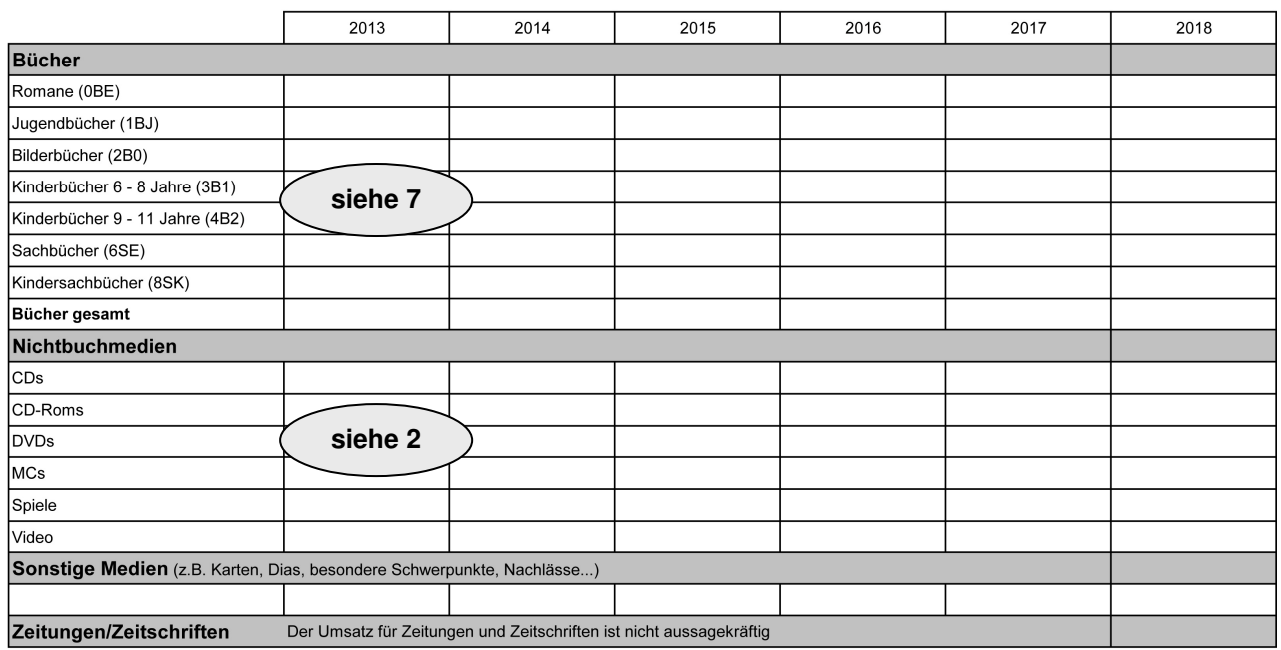

#### **Für Bücher**

Siehe Ausdruck 7 Bestandsstruktur & Etatverteilung > Entlehungen während des Jahres Ergebnis in der Spalte Umsatz/Jahr

### **Für die weiteren Medien**

Siehe Ausdruck 2 Jahresstatistik der Bibliotheken (ASTAT) Bibliotheksbestände Ergebnis in der Spalte Umsatz/Jahr

## **Umsatz für Einzelbibliotheken**

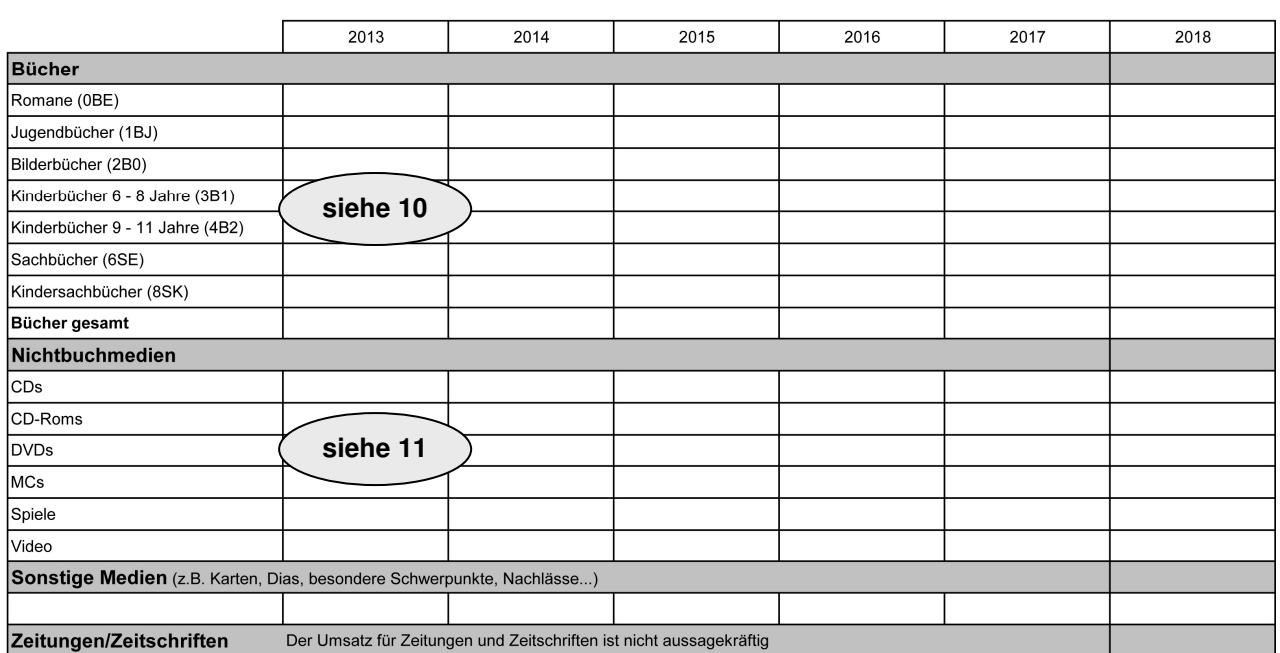

►► Medien > Medienstatistik

### **Für Bücher**

Auswahl:

-Mediengruppe auswählen = BUCH

-Zweigstelle auswählen

Gruppierung:

- Medienkennzeichen

Weiter > Weiter > OK

Ergebnis in der Spalte Umsatz/Jahr

**Für die weiteren Medien** 

Auswahl: - Zweigstelle auswählen Gruppierung: - Mediengruppen Ausnahmen: - Mediengruppen = ZEIT eintragen (für Zeitschriften) Weiter > OK

Ergebnis in der Spalte Umsatz/Jahr

**10** 

**11** 

**UMSATZ** 

## **Aktivierungsgrad**

### **AKTIVIERUNGSGRAD**

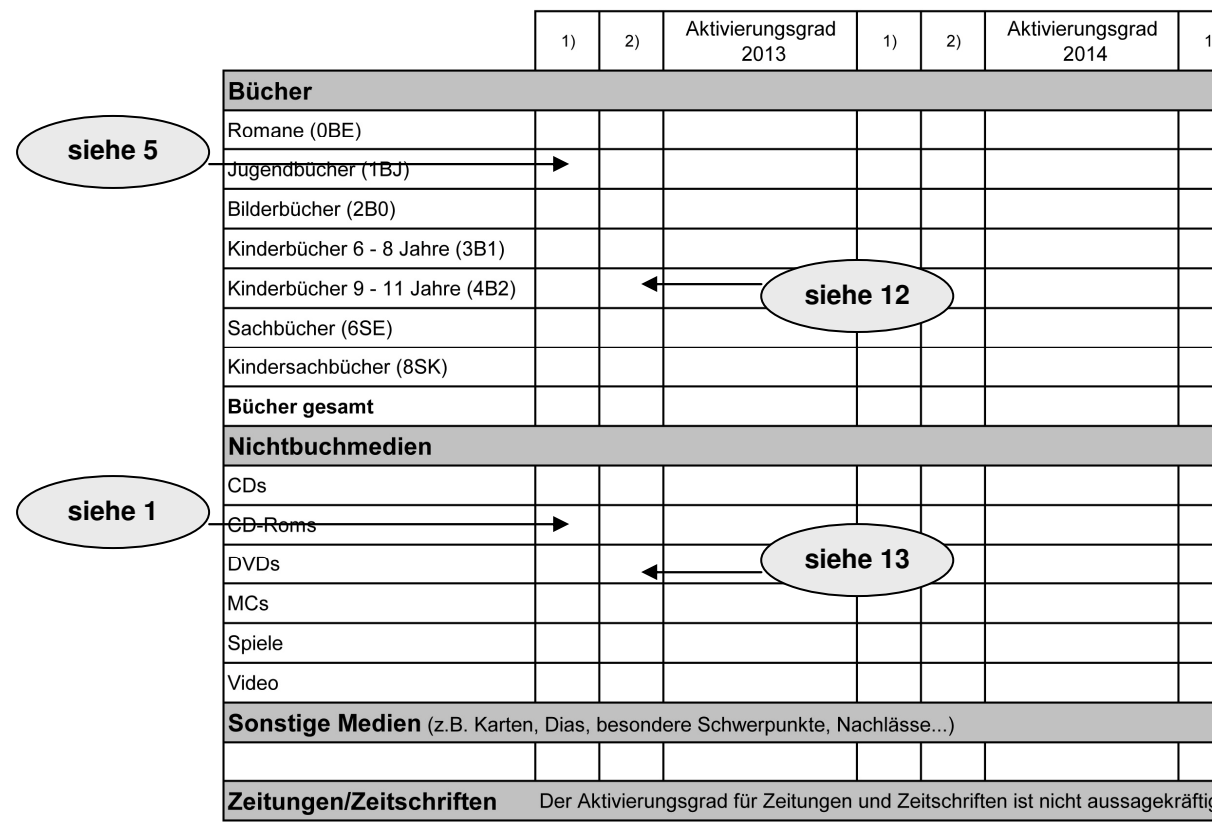

Aktivierungsgrad gesamt:

1) = Bestand des Medienkennzeichens bzw. der Mediengruppe (siehe Bestandsstruktur)

2) = Ergebnis pro Medienkennzeichen bzw. Mediengruppe (It. Ergebnis in der Spalte Anzahl)<br>
© Autonome Provinz Bozen - Südtirol, Amt für Bibliotheken und Lesen

►► Medien > Medienstatistik

## **Für Bücher**

#### Auswahl:

- -Mediengruppe auswählen = BUCH
- -Zweigstelle auswählen
- -Anzahl Ausleihen von [1] bis [ ]  $\leftarrow$  dieses Feld bitte leer lassen!

Gruppierung:

-Medienkennzeichen

Weiter > Weiter > OK

Ergebnis in der Spalte Anzahl

#### **Für die weiteren Medien**

Auswahl:

-Zweigstelle auswählen

- -Anzahl Ausleihen von [1] bis []  $\leftarrow$  dieses Feld bitte leer lassen!
- Gruppierung:
	- Mediengruppen

Ausnahmen:

- Mediengruppen = ZEIT eintragen (für Zeitschriften)

Weiter > OK

Ergebnis in der Spalte Anzahl

## **NULLLISTE** Anleitung zur Ermittlung der Daten mit BIBLIOTHECA

## **Nullliste**

►► Hitlisten > Jahreslangweiler

In der Nullliste sollen jene Medien ausgegeben werden, die seit mehreren Jahren (Mauerblümchen) oder noch nie entlehnt wurden. Diese Medien können mit Hilfe dieser Liste aus dem Bestand herausgesucht und sofort ausgeschieden bzw. die Mauerblümchen können noch einmal präsentiert werden.

Es ist sinnvoll die Liste nach bestimmten Kriterien zu erstellen, z. B. möchte man wissen welche Romane schon lange nicht mehr oder nie ausgeliehen wurden oder man will herausfinden, welche Kindersachbücher nicht genutzt werden. Entsprechend sind die Kriterien einzutragen.

Die Länge der Titelliste ist standardmäßig auf 30 eingestellt und sollte auf mind. 100 erhöht werden. Die Einstellung der Länge der Titelliste befindet sich in:

►► Datei > Optionen

Hitlisten: Maximal anzuzeigende Datensätze = 100 (bzw. gewünschte Anzahl eintragen)

Als Beispiel wird die Nullliste der Romane erstellt.

Auswahl:

- -Mediengruppe = BUCH
- -Medienkennzeichen = 0BE
- -Exemplarstatus = V [= verfügbar]
- -Zweigstelle auswählen
- -Zugangsdatum von [bleibt leer] bis 31.12.... In diesem Beispiel werden nur jene Medien durchsucht, die vor dem 31.12….. angekauft wurden. (Für das Ausscheiden rechnet man 3 Jahre zurück.)
- -Letzte Entleihung von [bleibt leer] bis 31.12…. auch hier rechnet man 3 Jahre zurück

OK

Es wird eine Titelliste erstellt.

## **HITLISTE** Anleitung zur Ermittlung der Daten mit BIBLIOTHECA

## **Hitliste**

►► Hitlisten > Jahresbestenliste

Mit dieser Liste werden die ausleihstärksten Bücher/Medien ermittelt. In der Folge können evtl. mehrere Exemplare, der am stärksten genutzten Bücher/Medien angekauft werden.

Als Beispiel wird die Hitliste der Romane erstellt.

Auswahl:

- -Mediengruppe = BUCH
- -Medienkennzeichen = 0BE
- -Zweigstelle auswählen

**OK** 

Es wird eine Titelliste erstellt, die nach der Spalte "Jahr" in absteigender Folge sortiert ist, d. h. das am meisten ausgeliehene Medium steht an erster Stelle.

## JAHRESABSCHLUSS MIT DEM PROGRAMM BIBLIOTHECA

#### **Arbeitsvorgang am Jahresende:**

- 1.) Vorbereitungen zur Statistik abschließen (Kontrolle und Korrektur von Benutzern ohne Zweigstelleneintrag, Kontrolle und Korrektur von falschen, ungültigen oder leeren MeKz, MeGrp, Zweigstellen/– feldern)
- 2.) Datensicherung muss vor der Auswertung der Statistik bzw. vor dem Jahresabschluss unbedingt durchführen! Ausnahme: Bibliotheken die die Terminal Server-Lösung des Gemeindenverbandes nutzen.
- 3.) ALLE Auswertungen der Statistik durchführen und unbedingt ausdrucken und beschriften. Im Folgejahr sind Teilergebnisse der Statistik nicht mehr ermittelbar.

Wenn Sie nun diese 3 Punkte durchgeführt haben, müssen Sie mit Punkt 4) weiterfahren. Bitte aber keinesfalls bevor Sie obige 3 Punkte berücksichtigt haben!!!!

- 4.) Achtung: für Bibliothekssysteme darf der Jahresabschluss NUR EINMAL im Gesamtsystem durchgeführt werden. Bitte unbedingt absprechen, welche Bibliothek/Person zu welchem Zeitpunkt den Jahresabschluss vornimmt, da ansonsten für die anderen Zweigstellen die Statistikdaten verloren wären.
- 5.) Jahresabschluss mit dem Programm durchführen. Durch den Jahresabschluss werden einige Zähler in der Statistik auf Null gesetzt. Er **muss** nach der letzten Ausleihe im alten Jahr und vor der ersten Ausleihe im neuen Jahr ausgeführt werden.
- 6.) Makulierte Medien des Vorjahres löschen.

### **Modul "Einstellungen" > Systempflege > Jahresabschluss > Jahresstatistik abschließen**

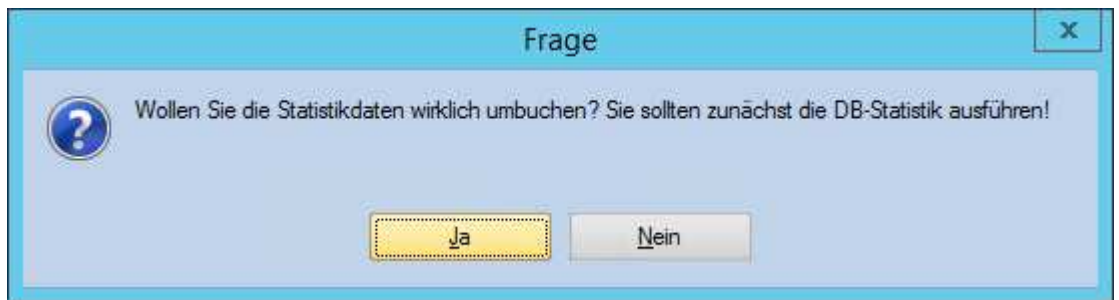

Diese Frage muss bejaht werden.

| x<br>Jahresstatistik umbuchen                                                                                                    |
|----------------------------------------------------------------------------------------------------|
| Abbrechen<br>Starten                                                                                                    |
| Bitte starten Sie den Vorgang nur abends oder vor einer Pause, da er einige<br>Minuten dauern kann.                                                                                |
| Die Jahresstatistik sollte jeweils nur zum Jahreswechsel durchgeführt<br>werden. Hiermit werden die Ausleihdaten in der Statistik vom aktuellen Jahr<br>auf das Vorjahr umgebucht. |
|                                                                                                    |
|                                                                                                    |

Bitte hier auf "Starten" klicken!

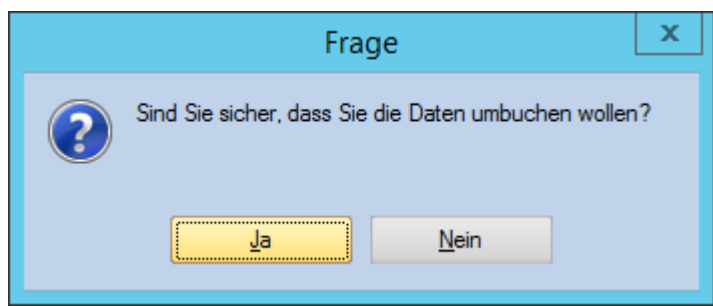

Diese Frage muss bejaht werden.

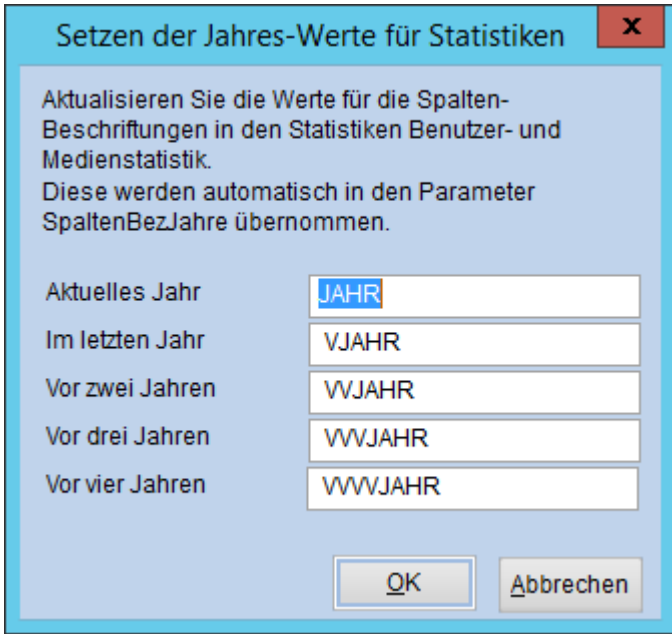

Sollte dieses Fenster erscheinen: Hier darf nichts ausgebessert werden! Bitte hier auf "OK" klicken!

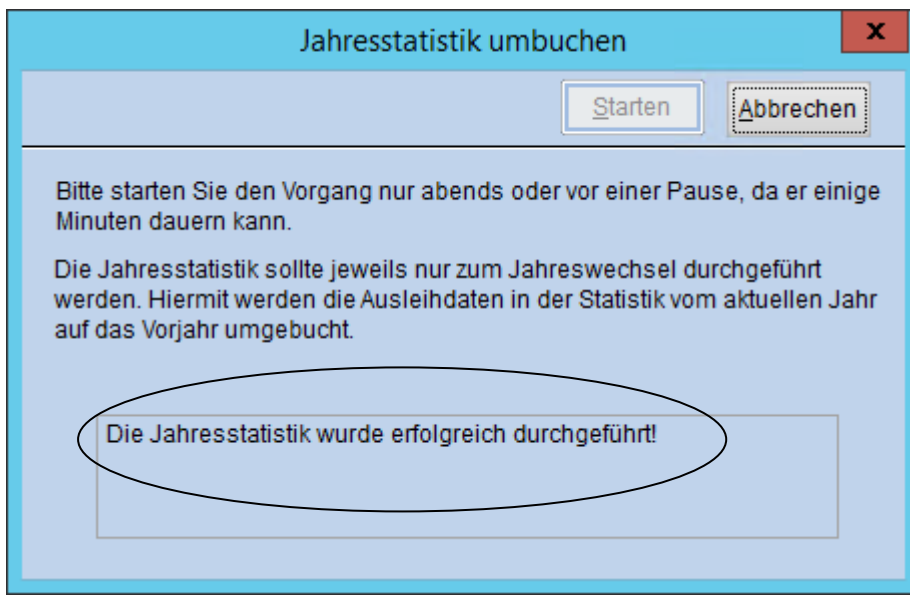

Somit ist das alte Jahr abgeschlossen, die Statistikzähler sind auf Null gestellt und Sie können sich in das neue Jahr stürzen!

**Modul "Einstellungen" > Systempflege > Jahresabschluss > Makulierte Medien löschen** 

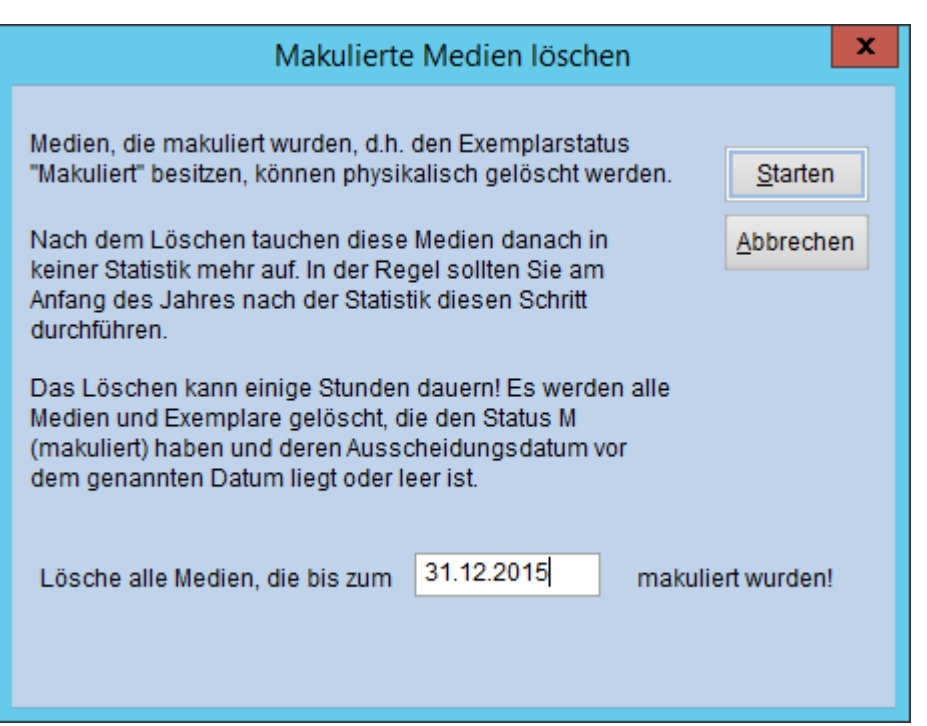

"Lösche alle Medien die bis zum 31.12.2015 (Vorjahr!) makuliert wurden!"

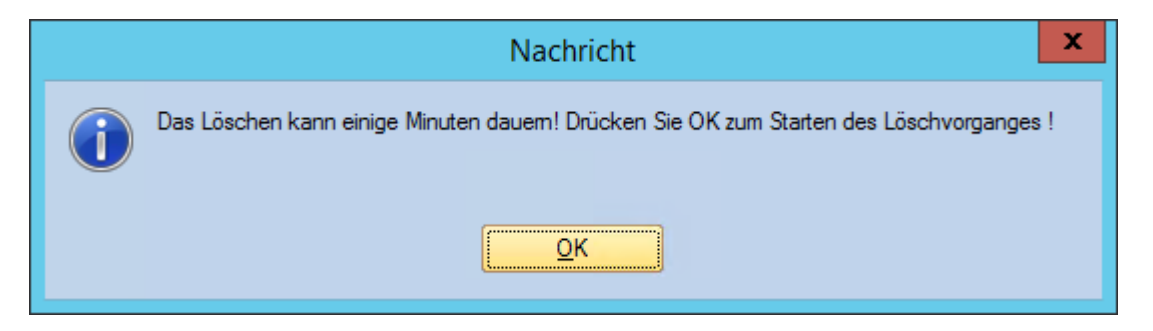

Bitte hier auf "OK" klicken!

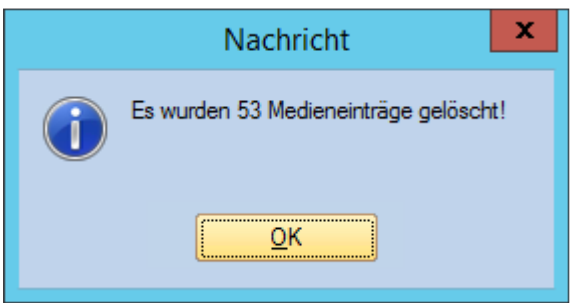

Alles Gute und viel Erfolg mit der Statistik und dem Jahresabschluss @